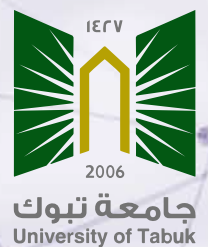

خطوات الدخول لقاعدة بيانات شبكة العلوم **Science of Web** من خلال البوابة اكاديمية **UT my** وإنشاء ملف شخصي وربطة بحساب اوركيد **"ORCID"**

# **أهمية الملف الشخصي للباحث في شبكة العلوم WOS**

- **زيادة فرص ظهور المقالات العلمية المنشورة للباحث مما يسهم في زيادة فرص الاستشهاد بها.**
	- **يسهم في تتبع الأثر البحثي للباحث.**
	- **يساعد الباحثين على جذب الانتباه من قبل ممولي الأبحاث وجهات التعاون المختلفة.** 
		- **حصر الإنتاج البحثي للباحث وربطة بالمنصات الأخرى مثل أوركيد وغيرها.**
	- **يوفر معرف فريد للباحث ResearcherID يربطه بمنشوراته في شبكة العلوم .Web of science**

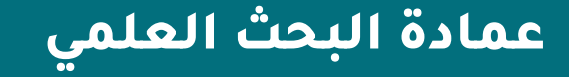

# **ماهو المعرف البحثي ResearcherID في شبكة العلوم WOS**

**هو معرف فريد يتكون من حروف وأرقام يميز الباحثين في شبكة العلوم Wos عن غيرهم من الباحثين. حيث أن وجود معرف بحثي للباحث لا يعني وجود أبحاثه في ملفه الشخصي، ولكن يساعد الباحثين من المطالبة بإضافة مقالاتهم العلمية في ملفهم الشخصي.**

**عمادة البحث العلمي**

# **خطوات الدخول لقاعدة بيانات شبكة العلوم Scienc of Web من البوابة الأكاديمية UT my**

## **الدخول للبوابة الأكاديمية UT my واختيار المكتبة الرقمية**

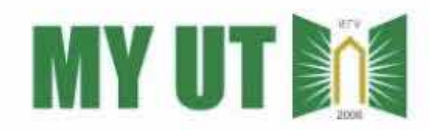

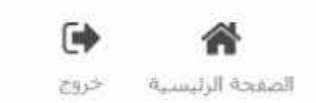

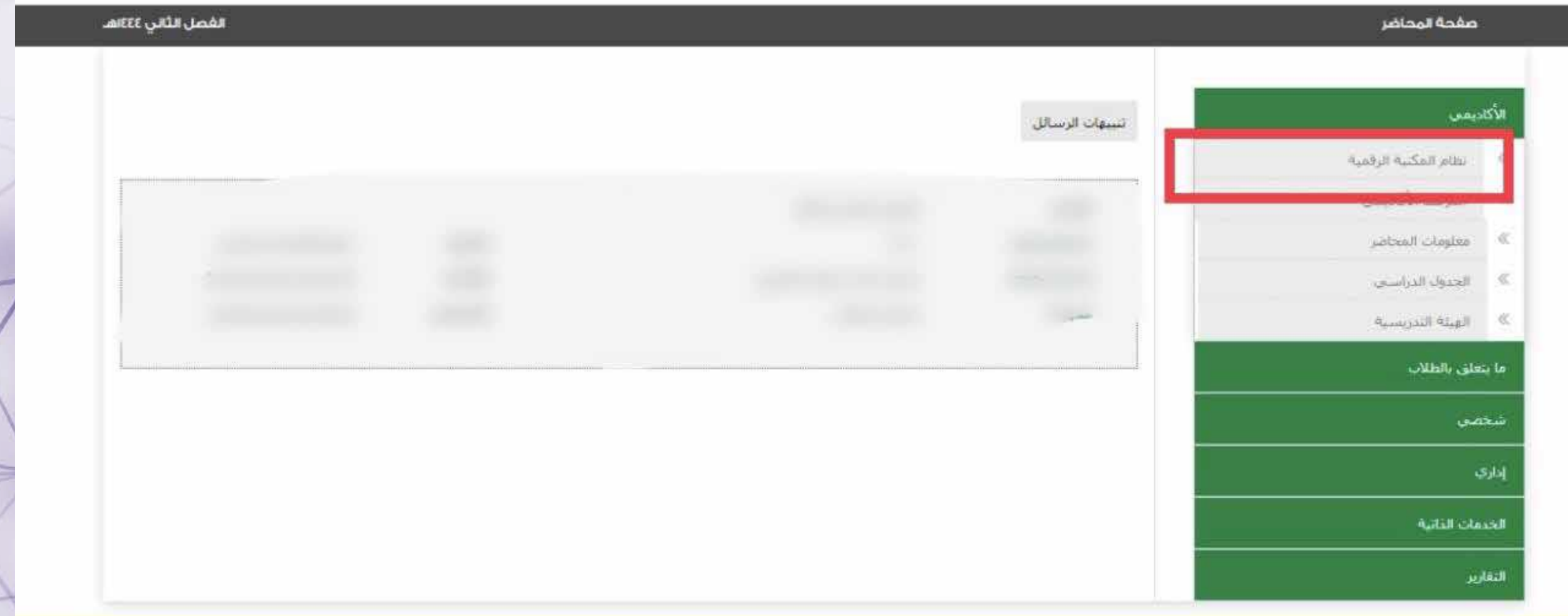

**عمادة البحث العلمي**

## **اختيار مصادر المعرفة الأجنبية**

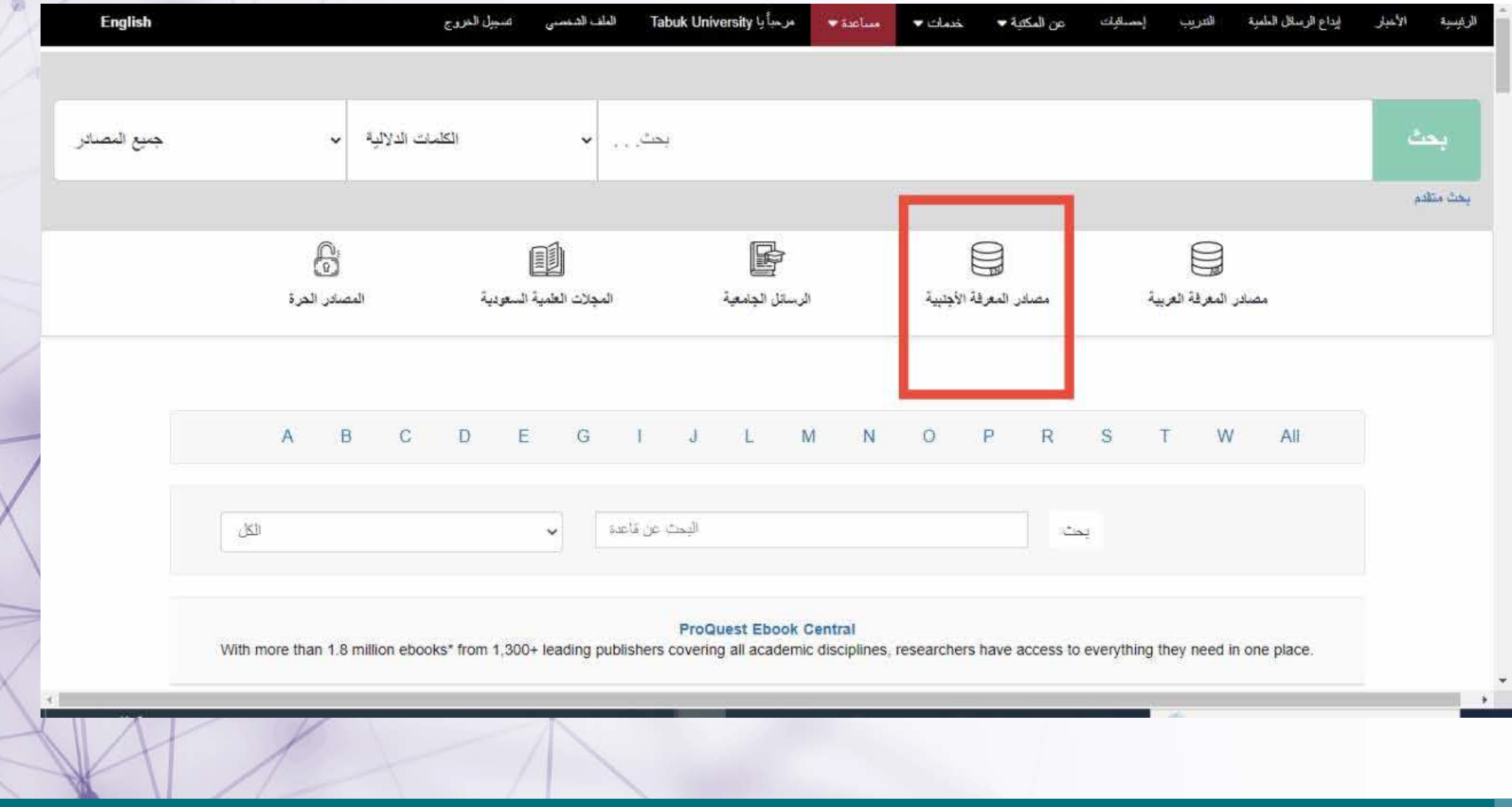

**عمادة البحث العلمي**

## **الضغط على حرف W لتسهيل عملية البحث**

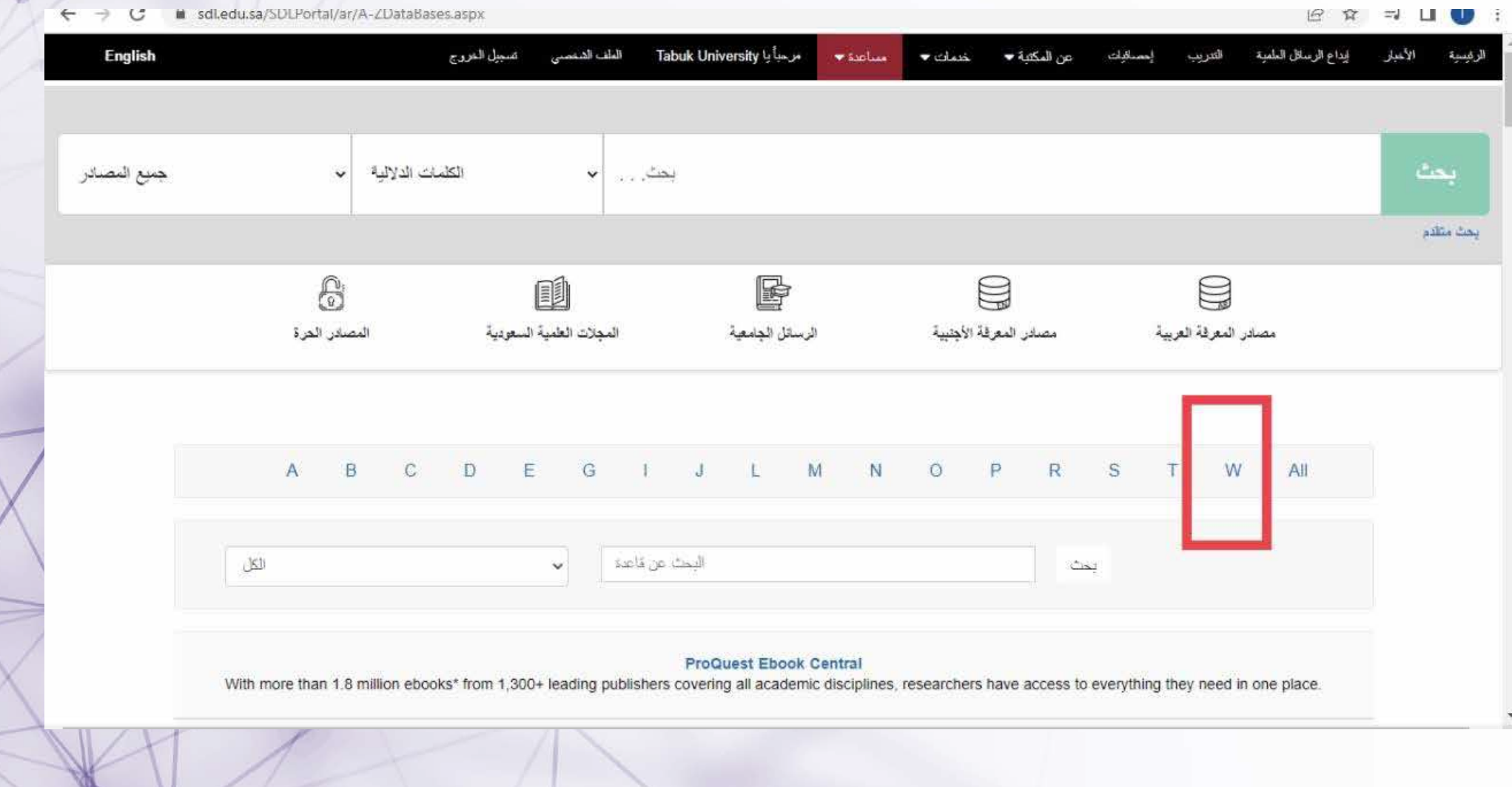

**عمادة البحث العلمي**

## **Web of Science اختيار**

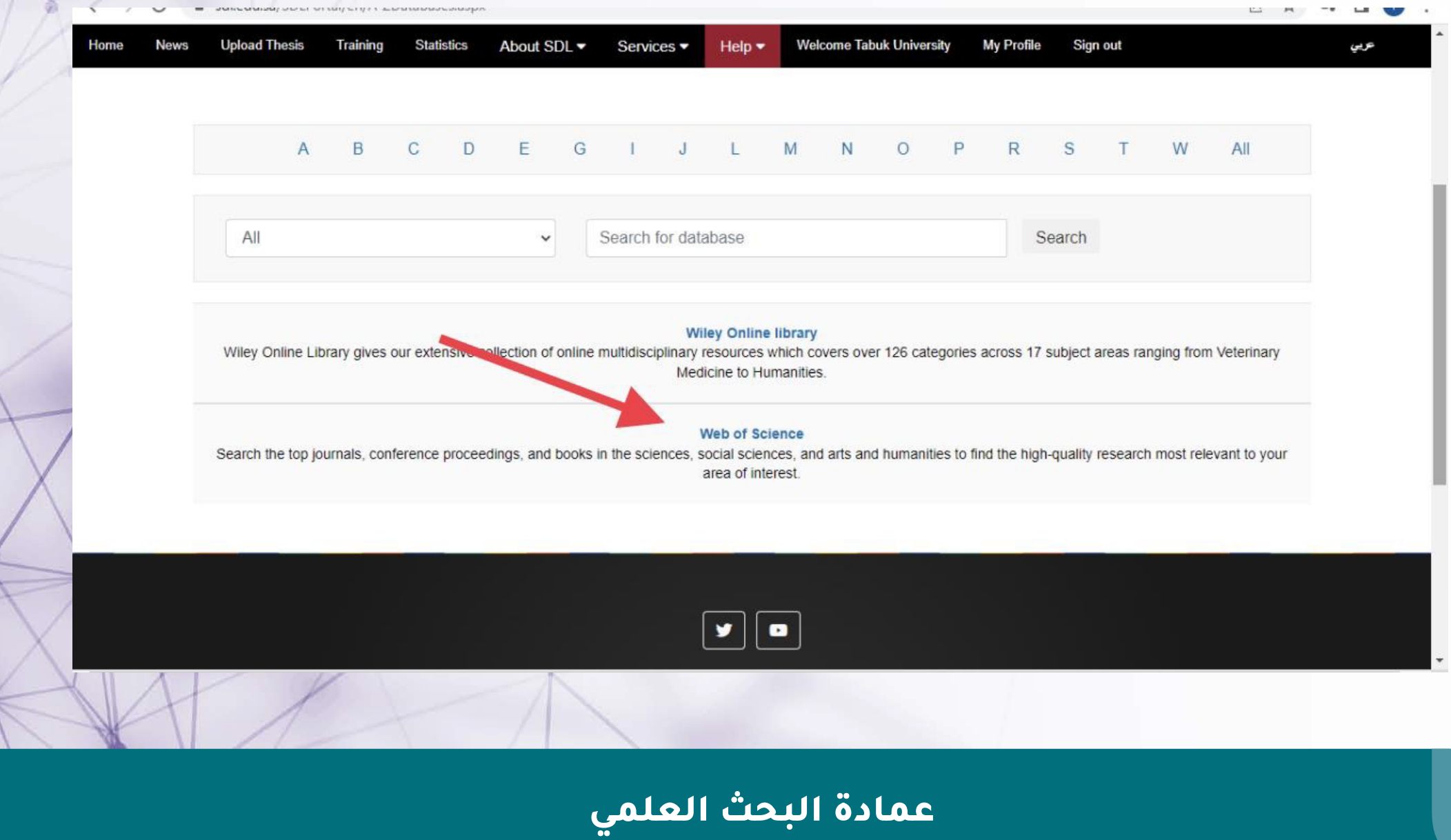

## **ستظهر النافذة الرئيسية لقاعدة بيانات science of Web**

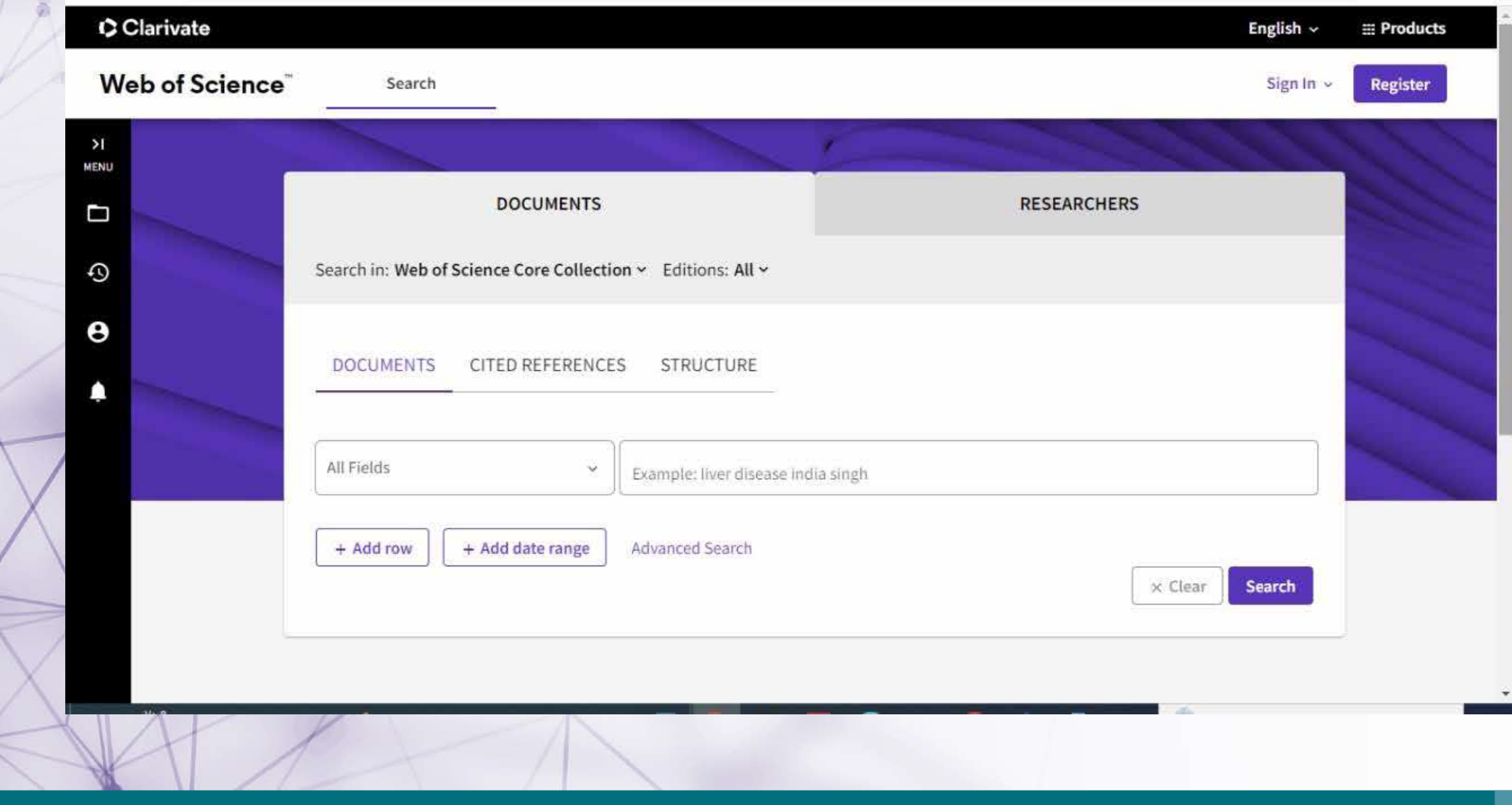

# **خطوات إنشاء ملف شخصي**

**لإنشاء ملف شخصي يتم التسجيل باختيار Register**

**ملاحظة: الدخول لقاعدة بيانات science of Web من خلال المكتبة الرقمية لايعني وجود ملف شخصي للباحث, حيث ان انشاء الملف الشخصي مسؤولية الباحث**

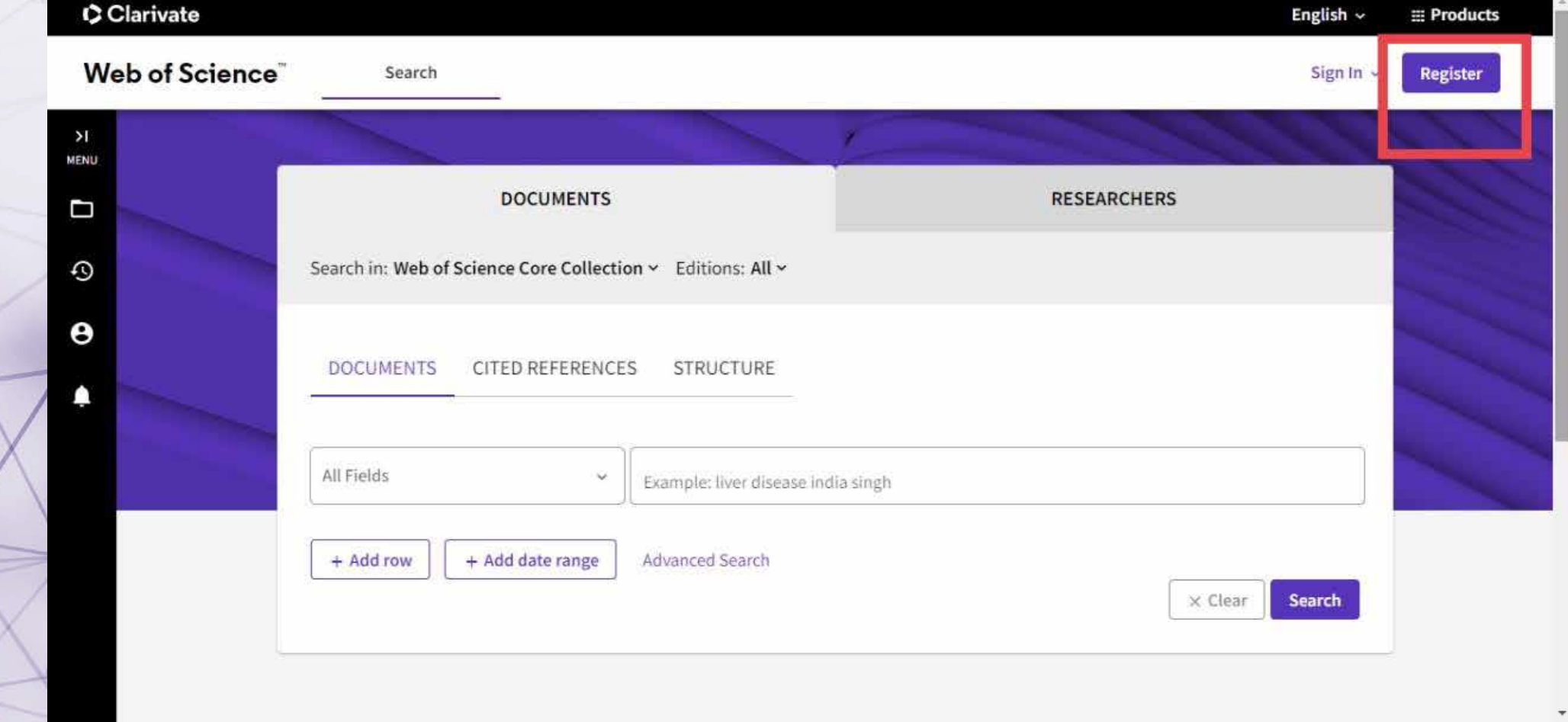

## ملئ البيانات الشخصية للباحث ملاحظة: لابد من استخدام الايميل الجامعي

access-clarivate-com.sdl.idm.oclc.org/register?app=wos&referrer=rtr%3Dhttps:%2F%2Fwww-webofscience-com.sdl.idm.oclc.org%2Fwos%2Fwoscc%2Fbasic-s... ● |⊝ ☆ 三 ■

**Web of Science** 

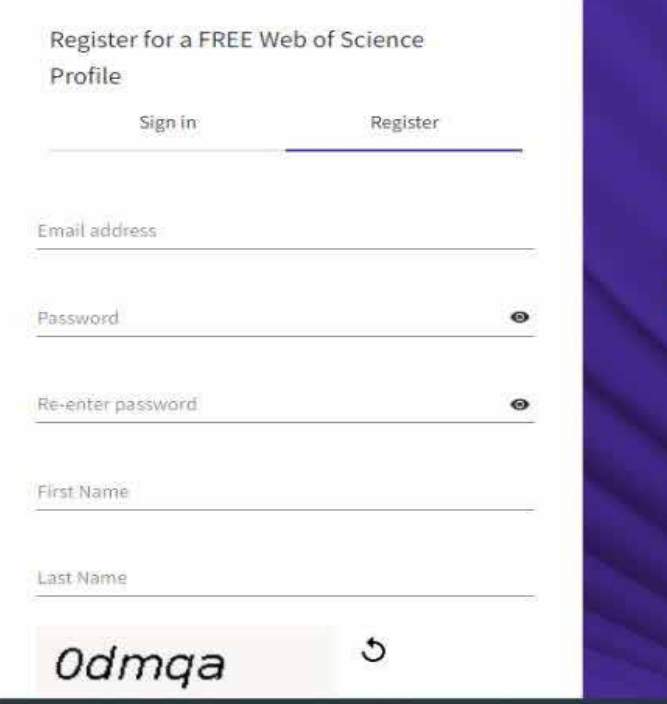

#### **Register to personalize your Web of Science** experience

With your institution's access, you can register for an account to unlock more Web of Science features:

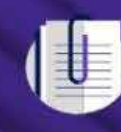

**Save work** Save your searches or create customized marked lists to organize your research.

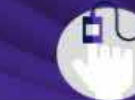

**Find new content faster** View recommended content in your search results and

عمادة البحث العلمي

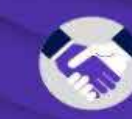

**Connect to more products Export to your EndNote library** with one click and stay signed in across Clarivate products.

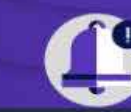

Stay up to date Receive alerts for new search results, citing articles, and

## ستظهر نافذة تأكيد التسجيل وسيتم ارسال رسالة تأكيدية على الايميل المدخل

a access-clarivate-com.sdl.idm.oclc.org/notification?app=wos8temail=dqqqd@hotmail.com8tstatus=reqistered  $\epsilon$ 

#### **THE OF A GENERAL**

### Thank you

A registration confirmation has been sent to dgggd@ hotmail.com.

You may need to check your spam folder or unblock the domain '@clarivate.com.'

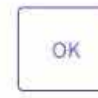

Need help? Contact us. IP Address: 154,59,124.91

 $\rho$  ·  $V: \mathbb{S}^n$  FNG doll  $\alpha$  in  $\alpha$ 

#### **Register to personalize your Web of Science** experience

With your institution's access, you can register for an account to unlock more Web of Science features:

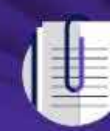

**Save work** Save your searches or create customized marked lists to organize your research.

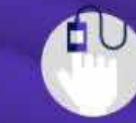

**Find new content faster** View recommended content in your search results and directly on your personalized

عمادة البحث العلمى

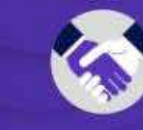

**Connect to more products Export to your EndNote library** with one click and stay signed in across Clarivate products.

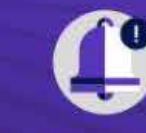

 $\mathbf{m} = \mathbf{m} \mathbf{m} + \mathbf{m} \mathbf{m} + \mathbf{m} \mathbf{m}$ 

Stay up to date Receive alerts for new search results, citing articles, and journal content in your

Pauseo

 $\sim$  Illis and O

### بعد التسجيل يمكنك الدخول للحساب بالضغط على sign in

#### CClarivate

### Web of Science

Sign in

#### Welcome!

Sign in to continue with Web of Science

Register

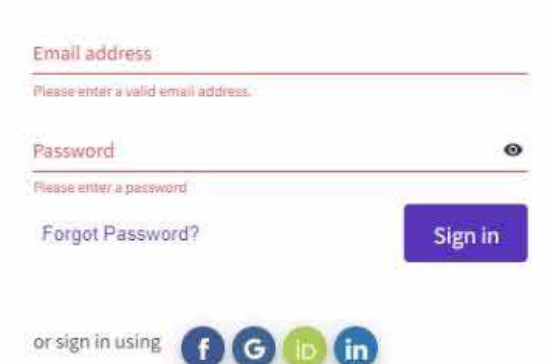

By signing in, you acknowledge and agree to our Terms of Use and Privacy Statement.

### **Register to personalize your Web of Science** experience

With your institution's access, you can register for an account to unlock more Web of Science features:

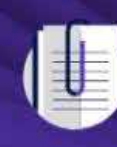

**Save work** Save your searches or create customized marked lists to organize your research.

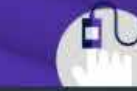

**Find new content faster** View recommended content in **Communicate and development** 

عمادة البحث العلمى

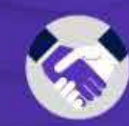

**Connect to more products Export to your EndNote library** with one click and stay signed in across Clarivate products.

**English** 

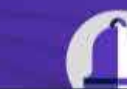

Stay up to date Receive alerts for new search

# **يمكن البدء في إنشاء الملف بطريقتين**

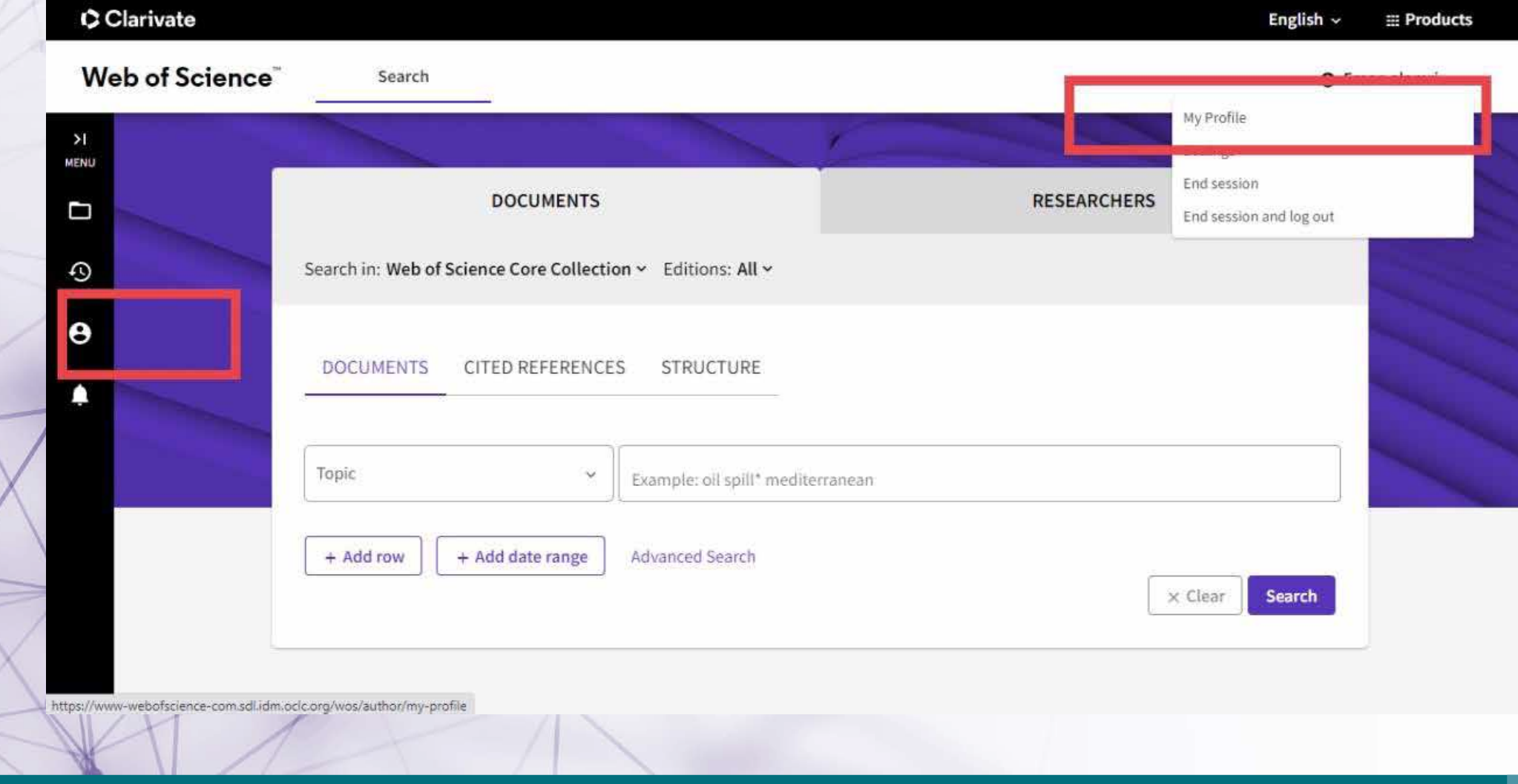

## **يمكن تغيير إعدادات الملف التعريفي الخاص بالباحث بالضغط على setting**

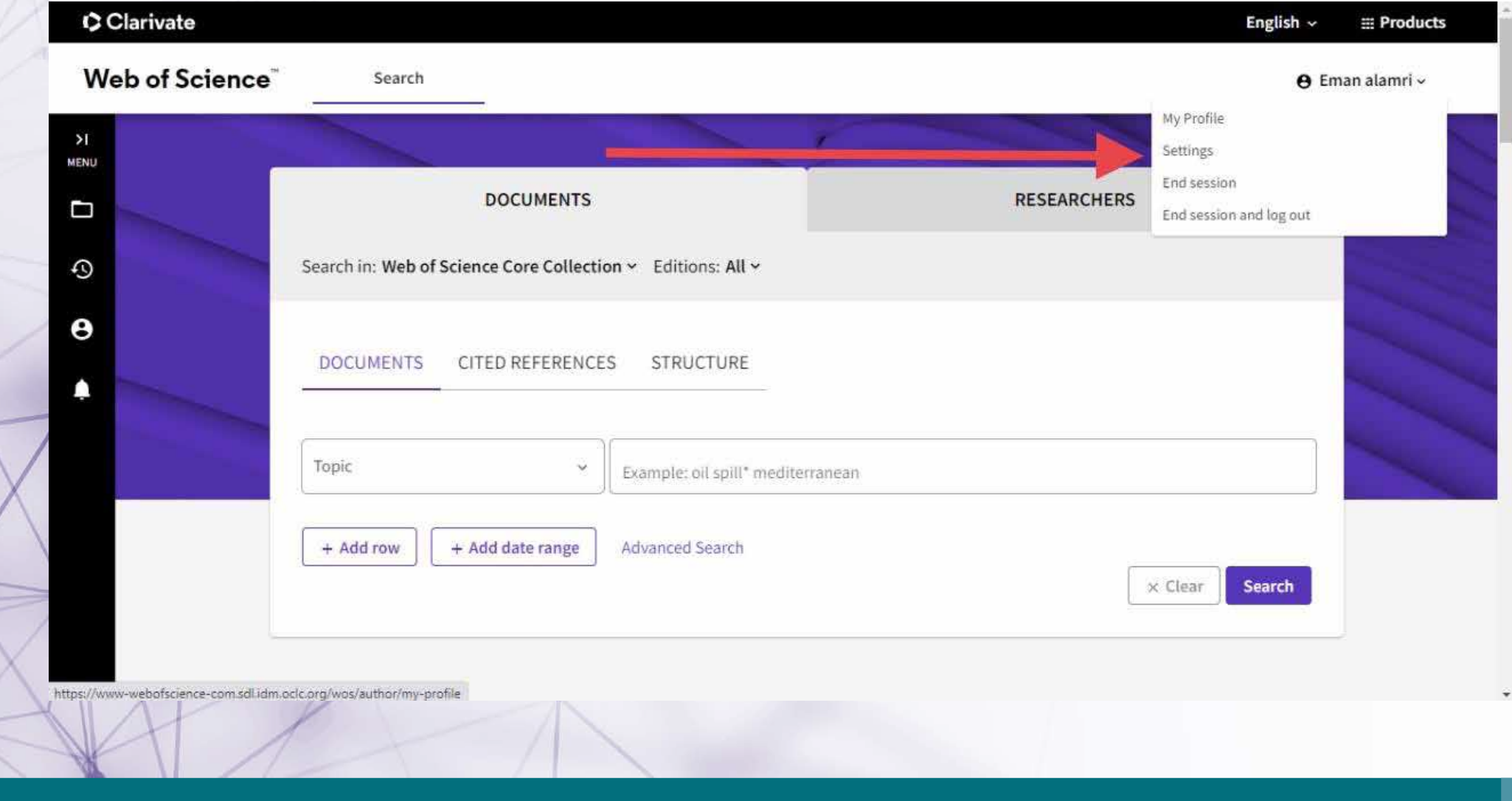

**عمادة البحث العلمي**

## **يمكن تعديل الإعدادات العامة للملف مثل اللغة والاعدادات الافتراضية عند البحث وغيرها**

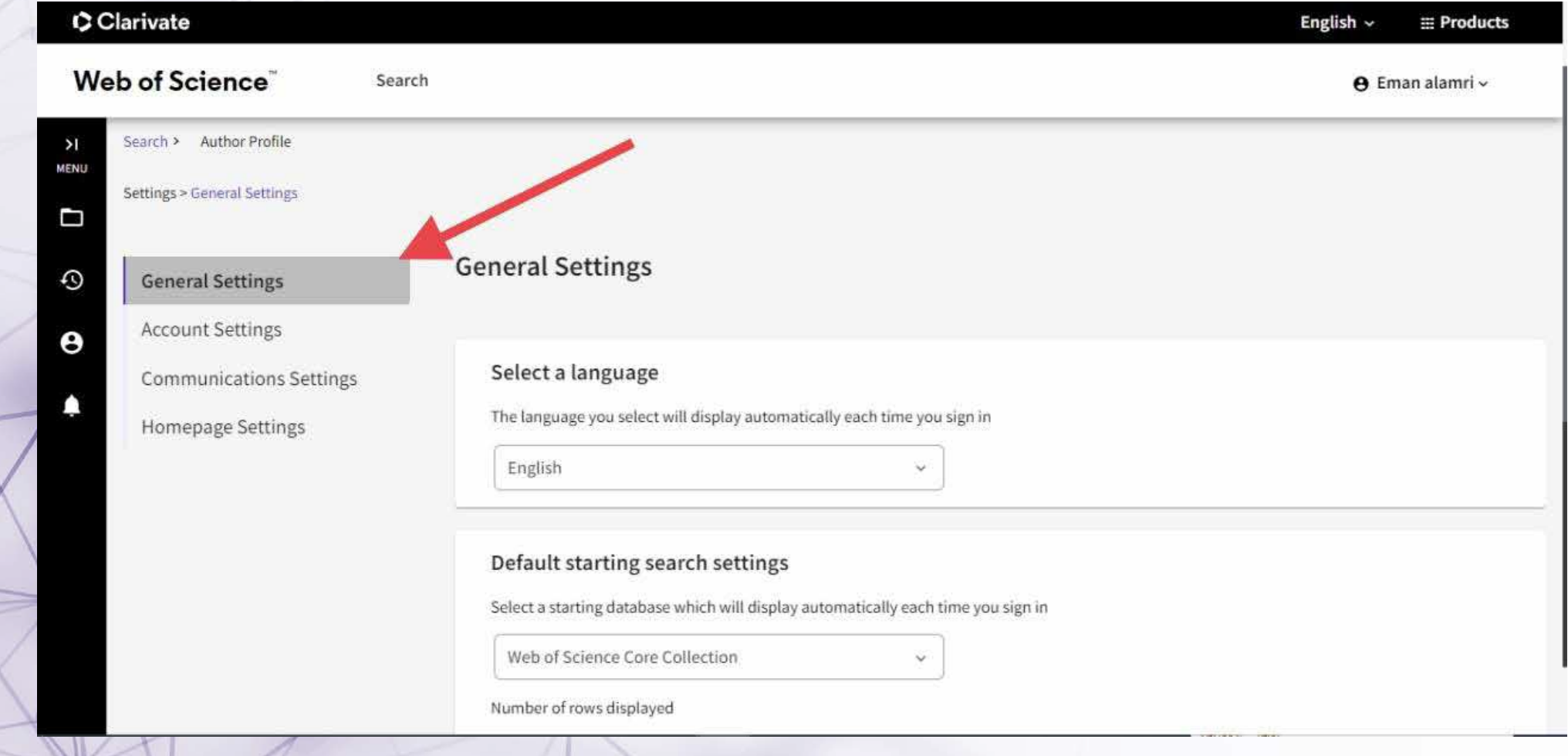

## **يمكن تعديل الإعدادات الاخرى مثل (البيانات الشخصية, الايميل, الرقم السري) من خلال الضغط على settings Account**

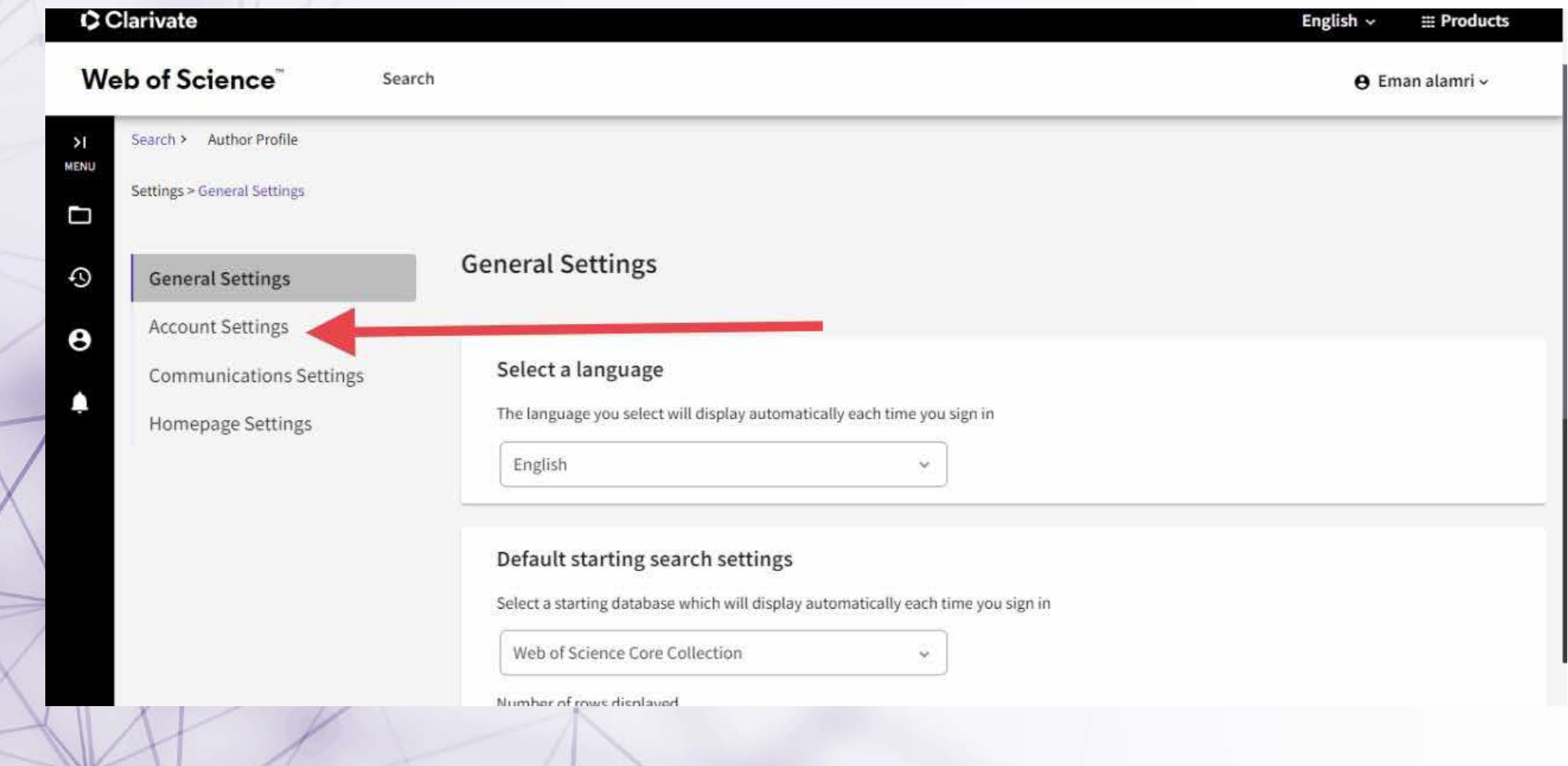

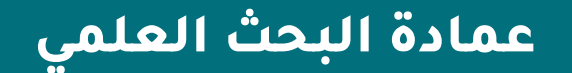

https://sdl.edu.sa/SDLPortal/ar/A x | + Clarivate - Account Settings  $\times$ 

#### Web of Science"

**KA** Return To Web of Science

### Account sign in & security

You can manage emails, create or change your password, connect sign in methods, and request deletion of your account.

● apps.clarivate.com/account?app=wos&next=https:%2F%2Fwww.webofscience.com%2Fwos%2Fmy%2Fsettings%2Fgeneral%3Fstate%3D%257B%2522navigationId... G 必 ☆

Your account sign in & security changes will apply across Clarivate products.

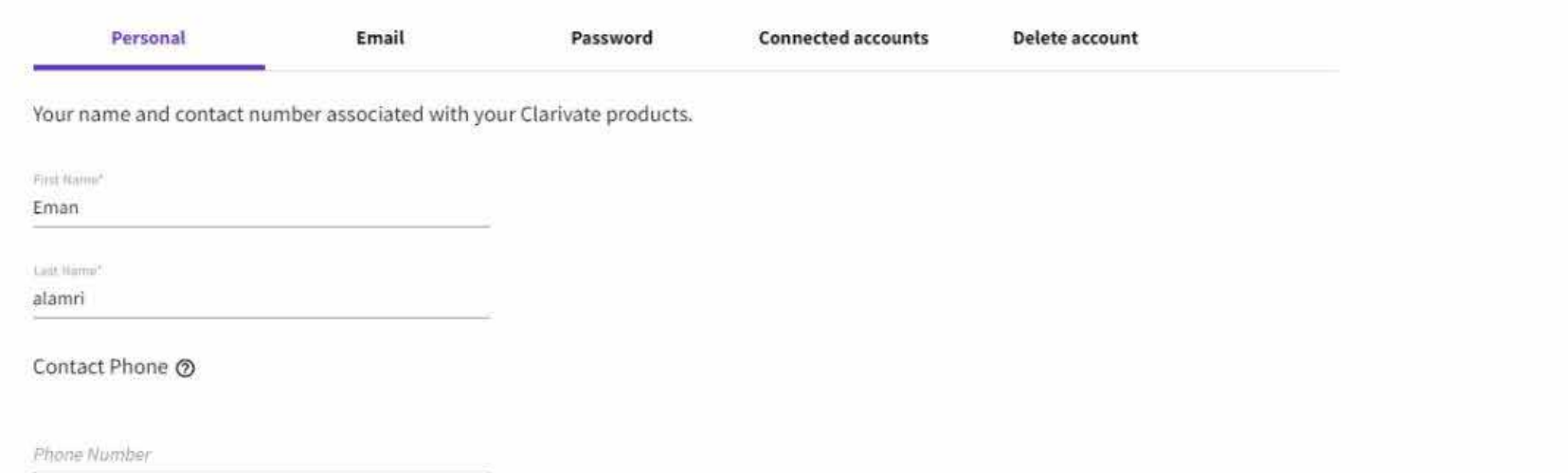

 $\hat{\nabla}$ 

 $147.1117 - 157.1$ 

 $\Box$ 

 $\Box$ 

 $\times$ 

عمادة البحث العلمي

### **يمكن ربط الملف الشخصي بالحسابات الأخرى للباحث (يوصى به لرفع الاستشهادات البحثية)**

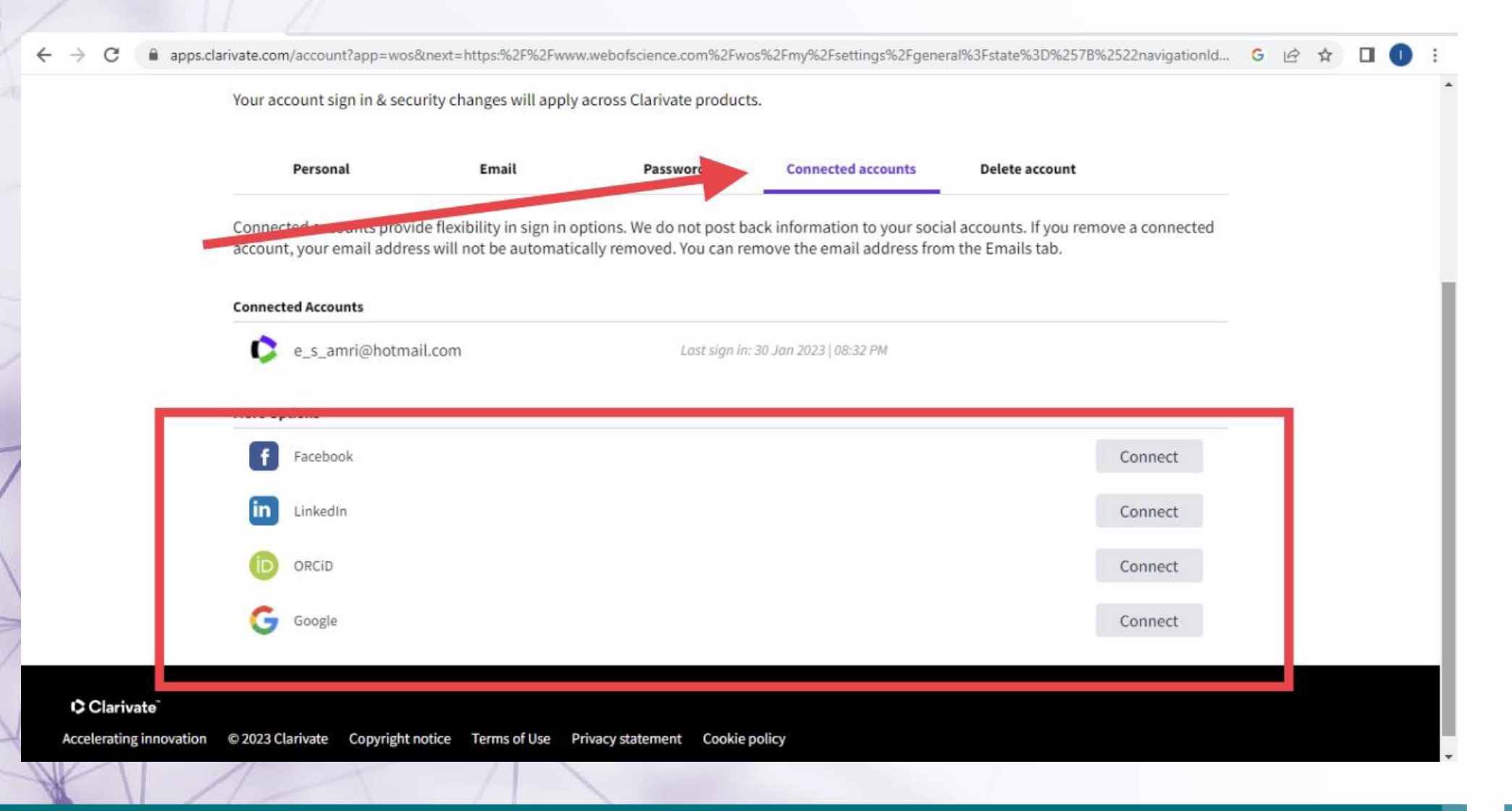

## **لحذف الملف الشخصي**

#### **KA** Return To Web of Science

Clarivate

### Account sign in & security

You can manage emails, create or change your password, connect sign in methods, and request deletion of your account.

Your account sign in & security changes will apply across Clarivate products.

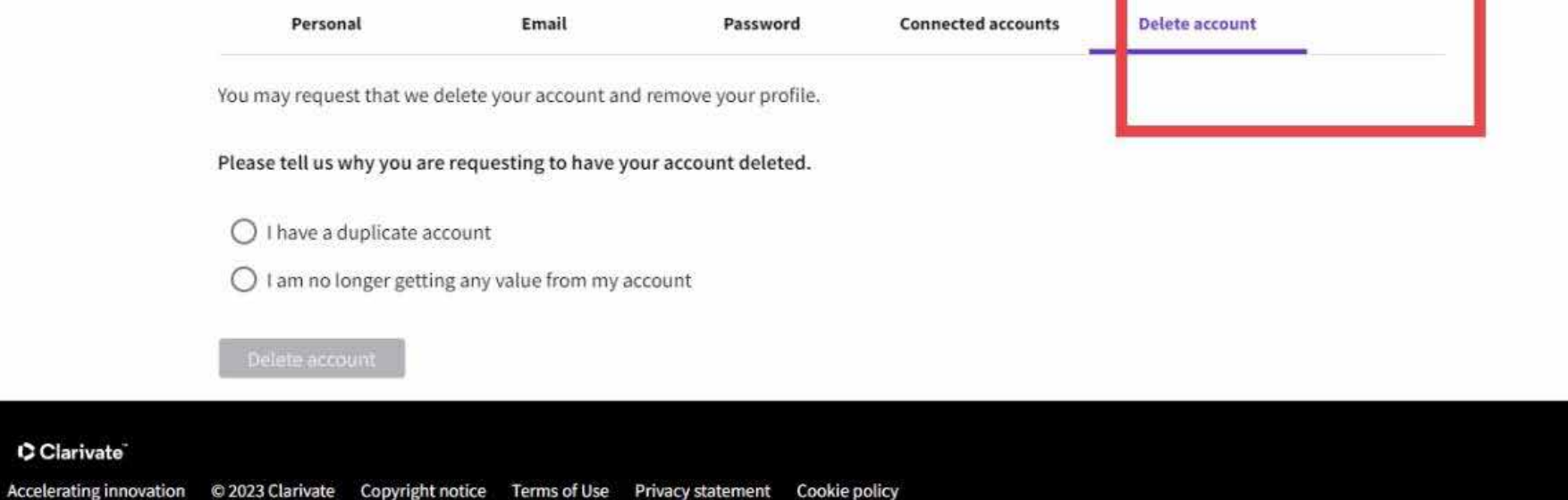

**عمادة البحث العلمي**

### **لضبط طريقة الاتصال مثل (ارسال ايميل عندما يتم نشر المقالات التي قمت بمراجعتها او نشر مقال جديد وغيرها) الضغط على setting Communication**

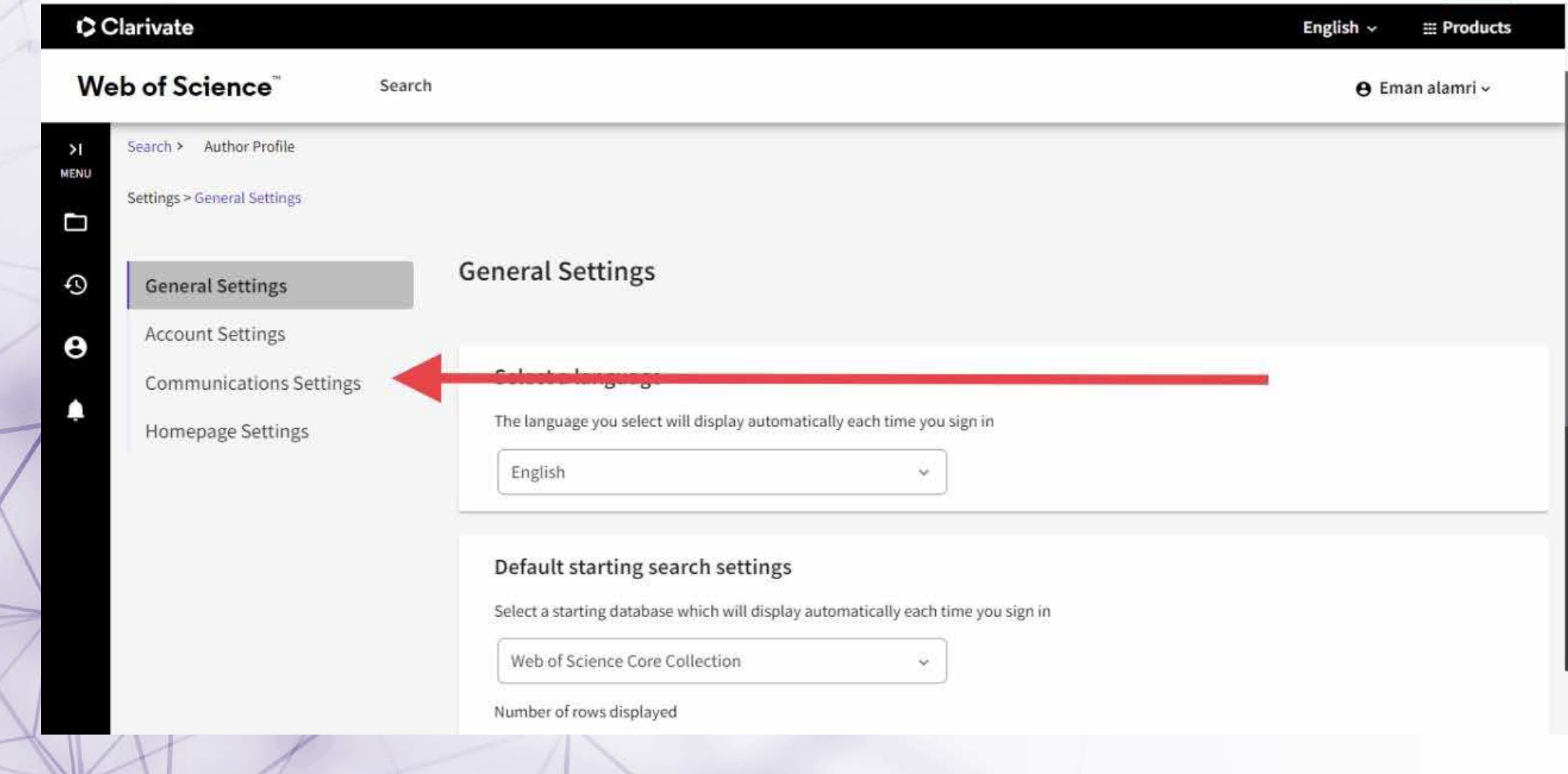

# **لإعداد مظهر الصفحة الرئيسية للباحث ثم يتم حفظ التعديلات**

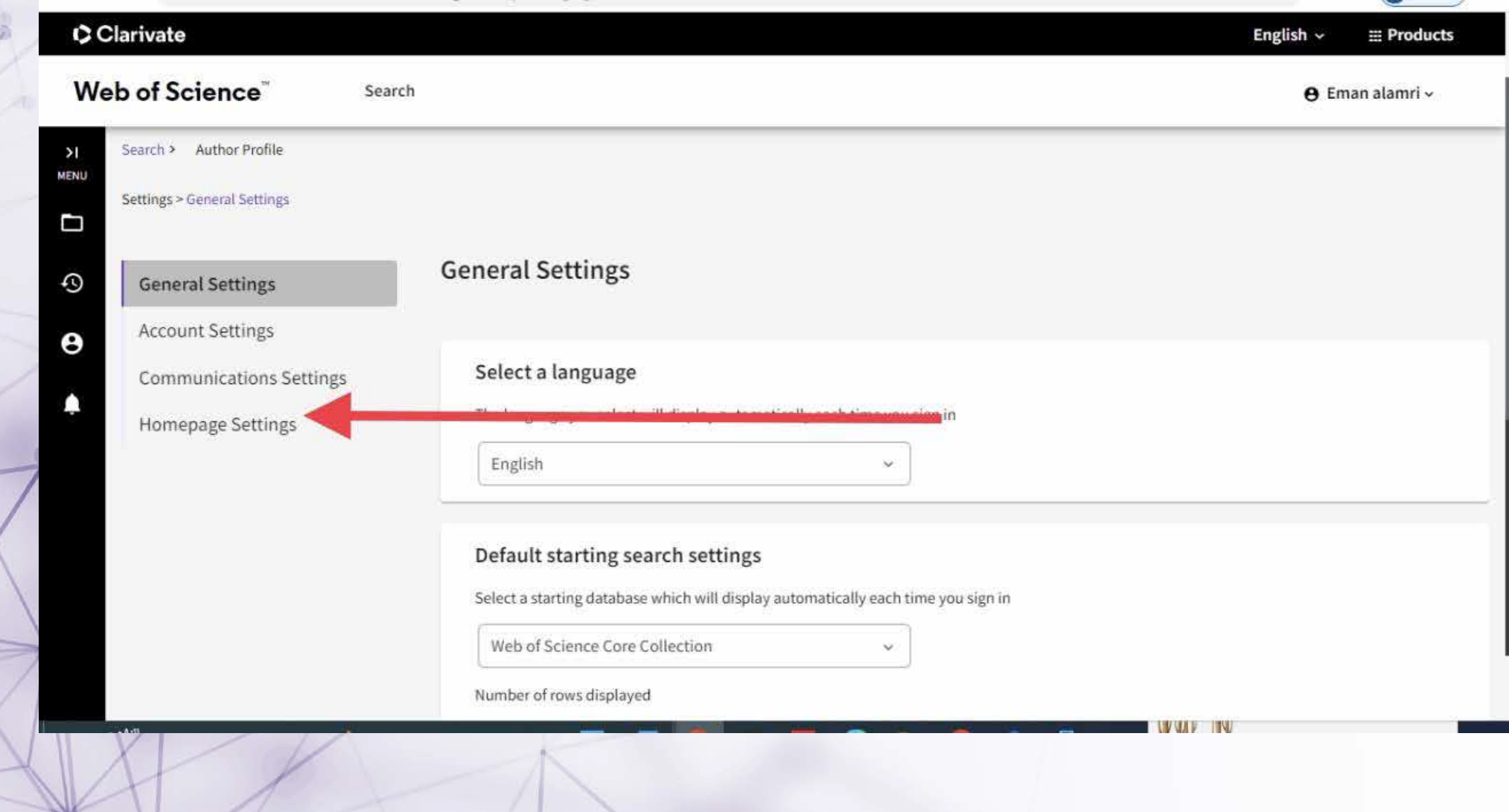

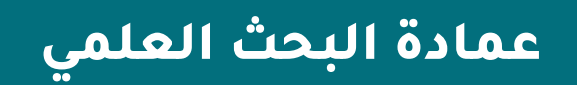

# **لتعديل اسم الباحث أو صورته الشخصية (إسم الملف الشخصي)**

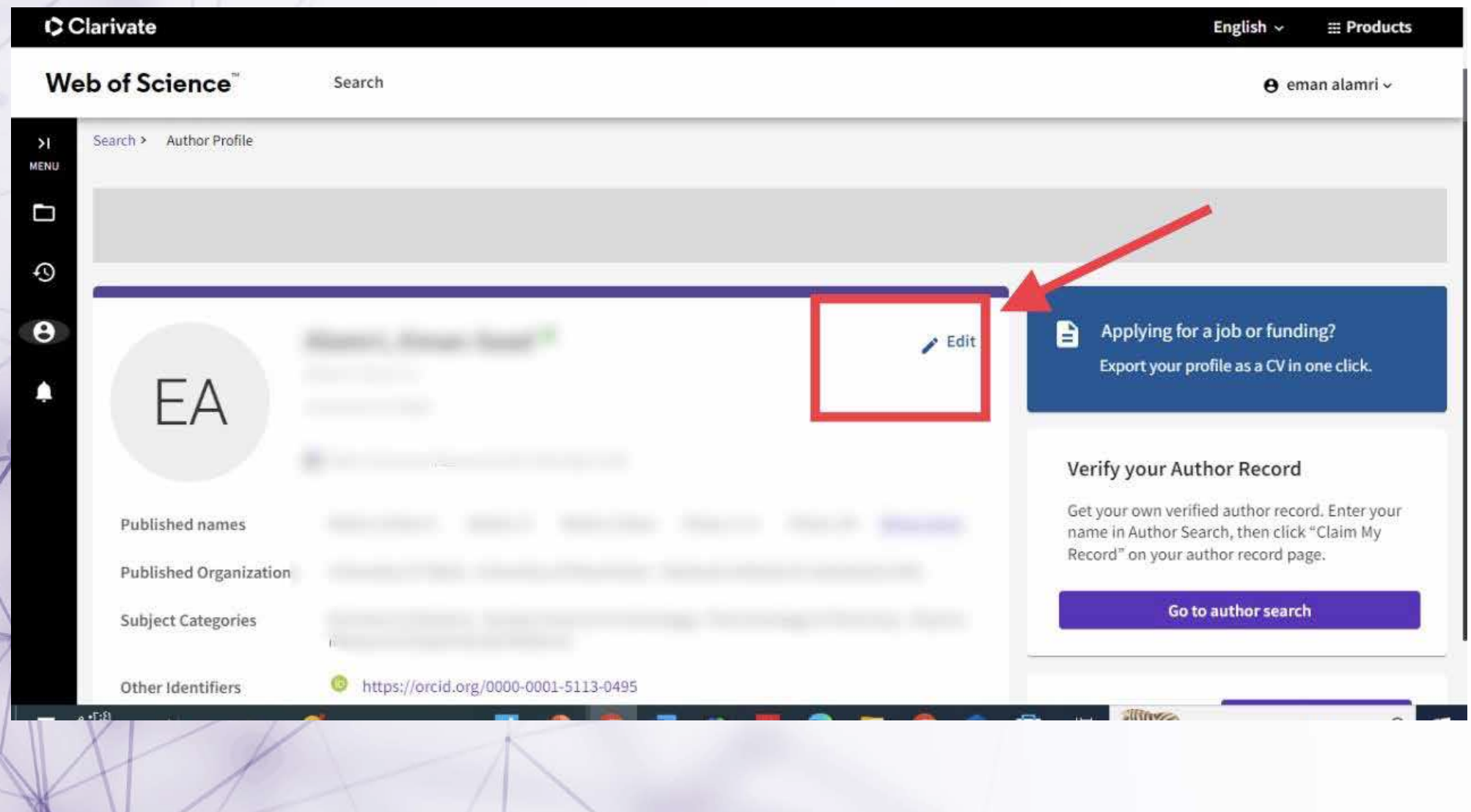

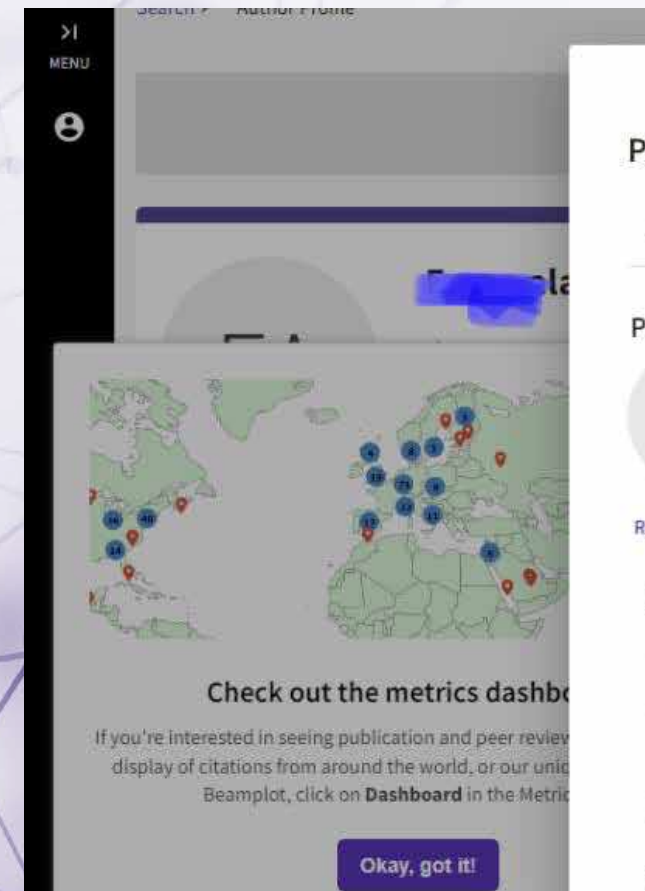

#### am more about your profile in the Web of Science **Profile Settings** ORCIDS > € **Edit Profile Peer Review Preferences** Applying for a job or funding? e Export your profile as a CV in one click. **Profile Photo SELECT FILE** Metrics  $\leftarrow$  Open dashboard Remove photo Profile summary Display name (i) Total documents l o Web of Science Core Collection publications in. Preprint lo. First Name Middle Name Last Name Verified peer reviews lo. Verified editor records ю. Web of Science Core Collection metrics (i) Published names  $\mathbf{0}$ 0 The published names we have on record : H-Index **Publications** in Web of Science **TUULE IN**

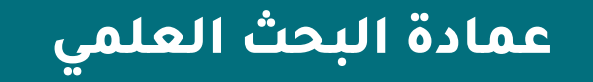

# **لإعداد البيانات الخاصة بك كمراجع للمقالات العلمية review Peer**

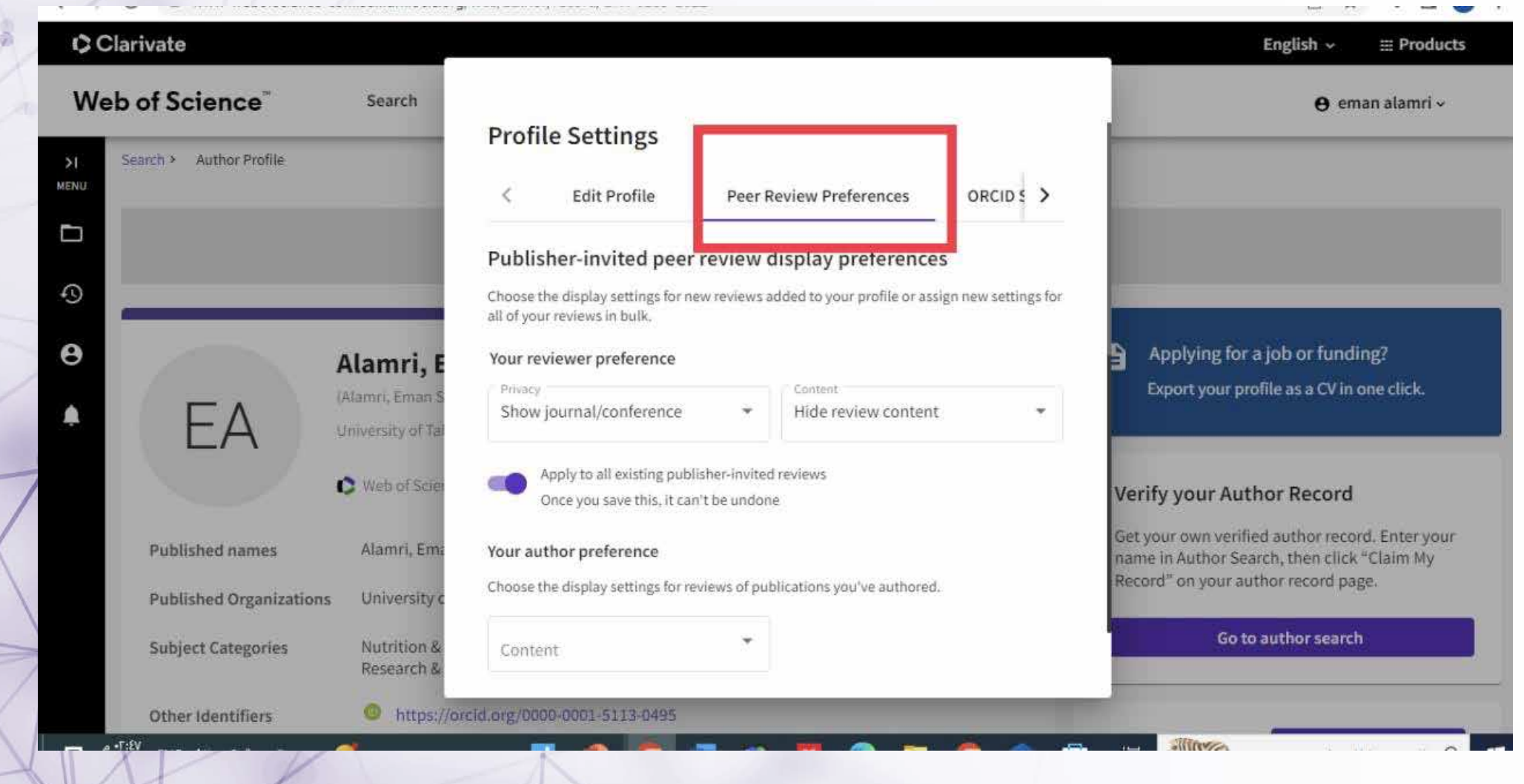

## **لربط الملف الشخصي مع اوركيد وعمل مزامنة لتحديث كلا الملفين بسهولة وبشكل تلقائي**

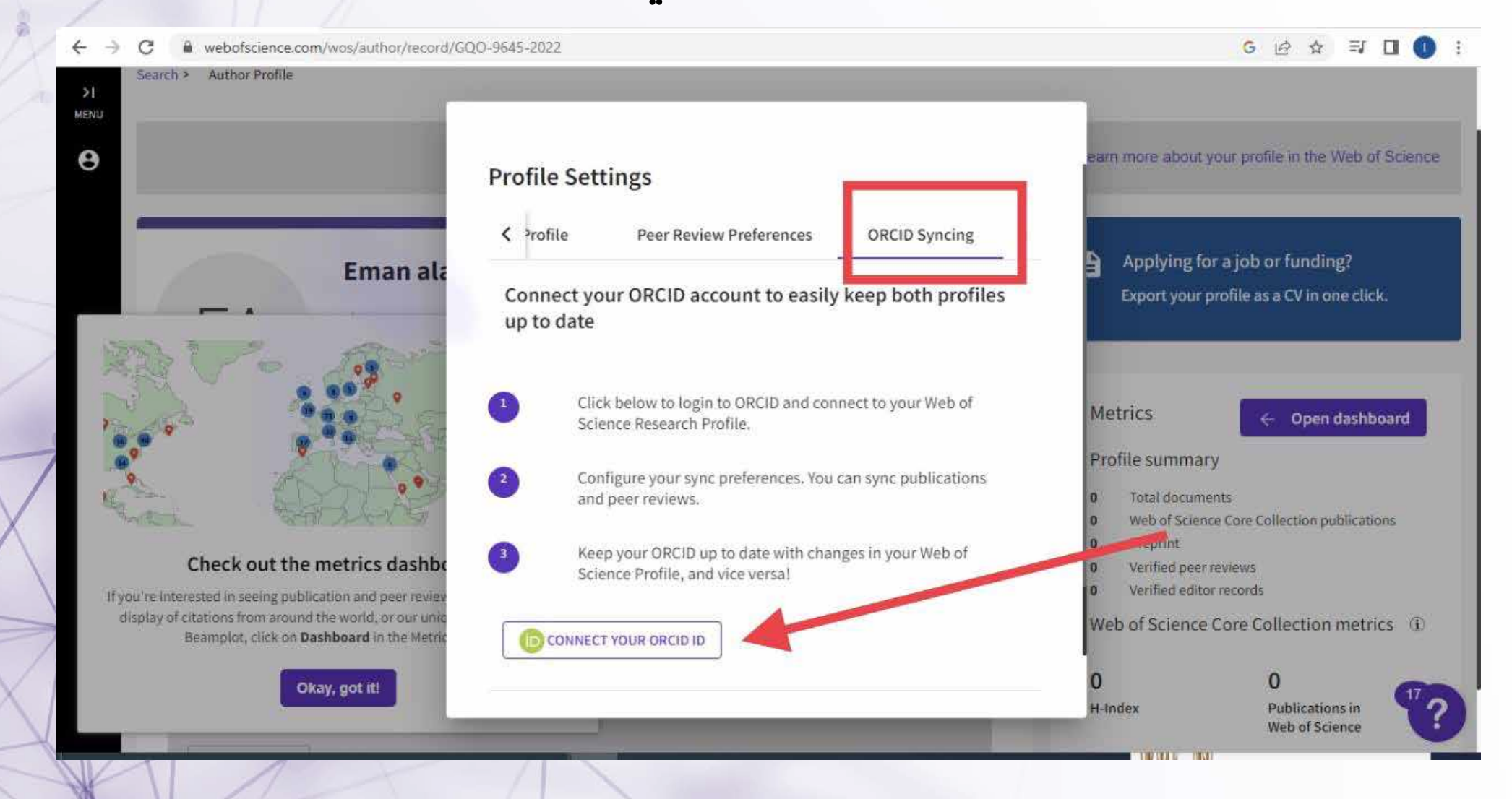

**عمادة البحث العلمي**

**ستظهر نافذة الدخول لأوركيد واختيار طريقة الدخول المناسبة ملاحظة: في حال عدم وجود حساب في اوركيد لابد من التسجيل**

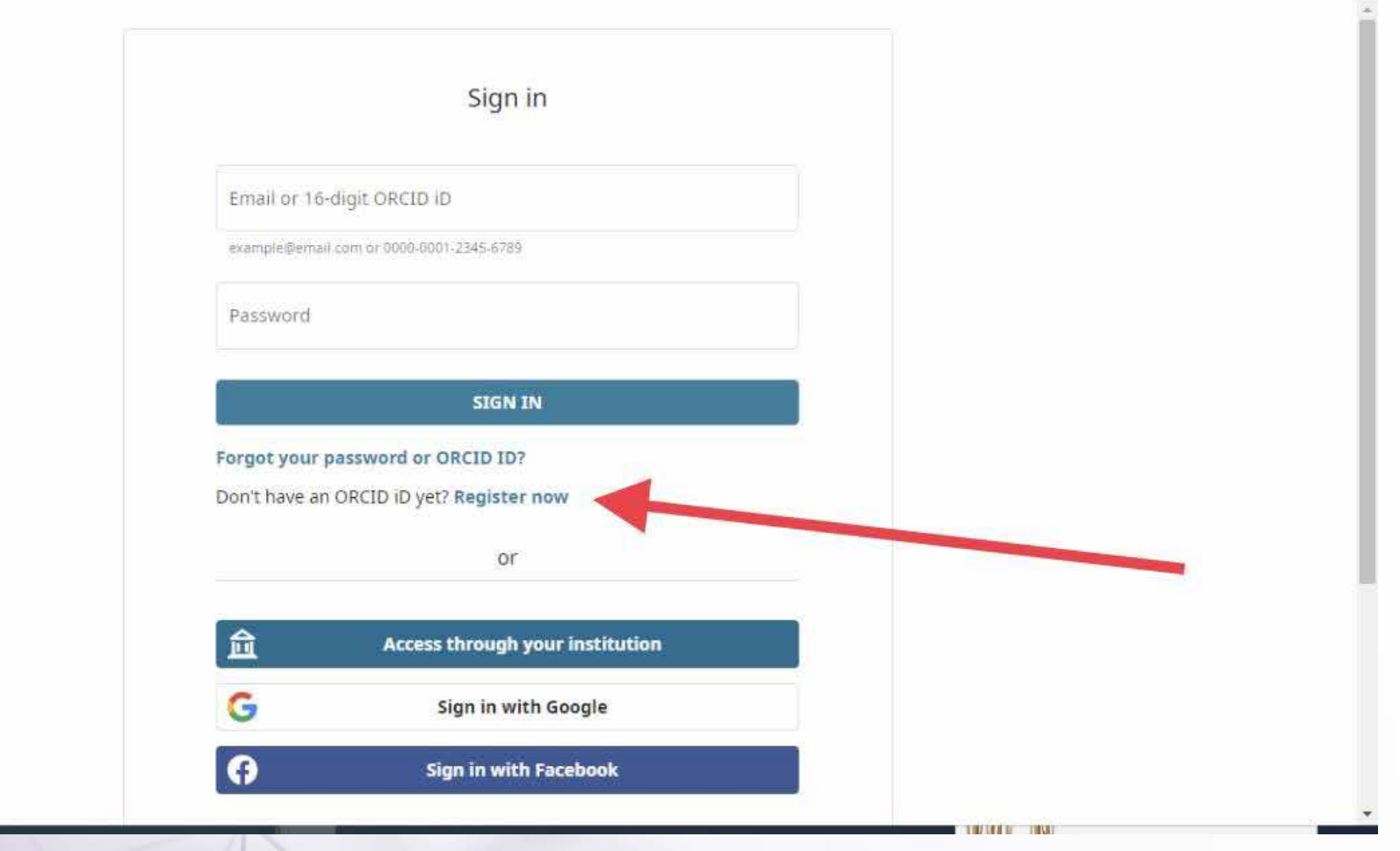

**عند الانتهاء من اعدادات الصفحة تظهر الصفحة الرئيسية للملف الشخصي والتي تنقسم الى ثلاثة اقسام (الجزء الاول يتعلق بالبيانات الشخصية بالباحث, الجزء الثاني الأبحاث المنشورة , الجزء الثالث يتعلق بالإحصاءات الخاصة بأبحاثه )**

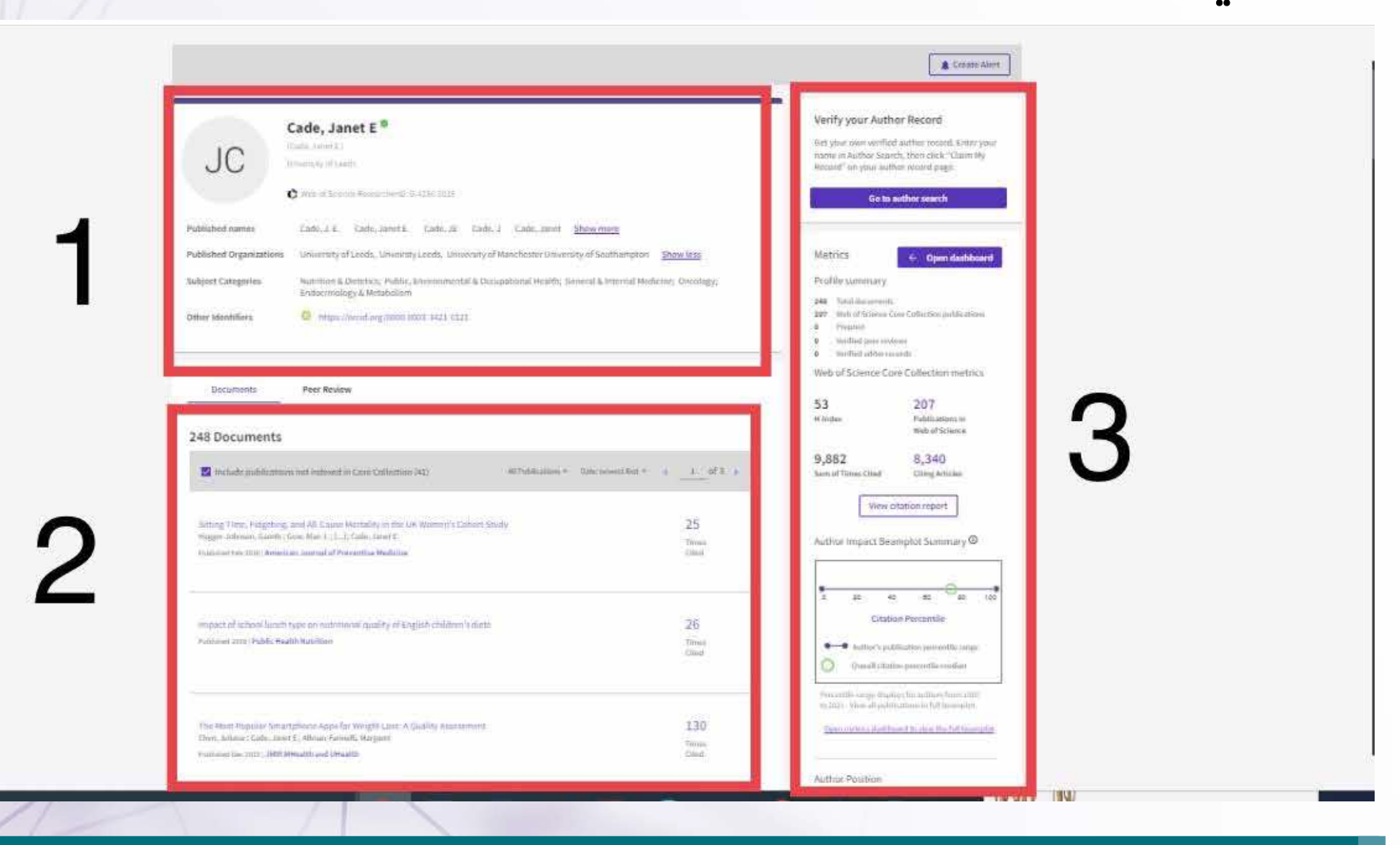

**يحتوي الجزء الاول على البيانات الشخصية (اسم الباحث المذكورة في المقالات المنشورة, جهة الانتماء للباحث , مجالاته البحثية, رابط حسابه في الاوركيد ORCID**

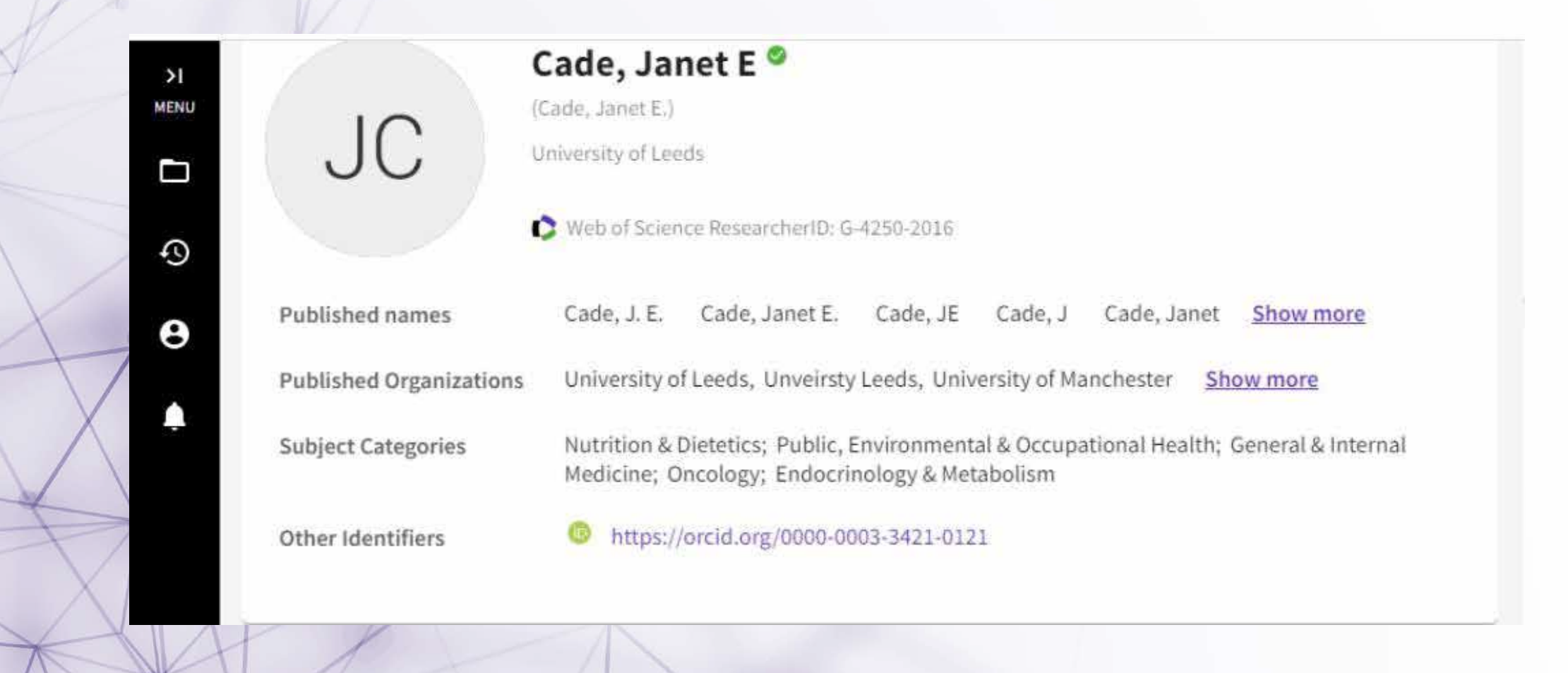

**عمادة البحث العلمي**

## **يحتوي الجزء الثاني على قائمة الأبحاث المنشورة مع عدد الاستشهادات الخاصة بكل بحث**

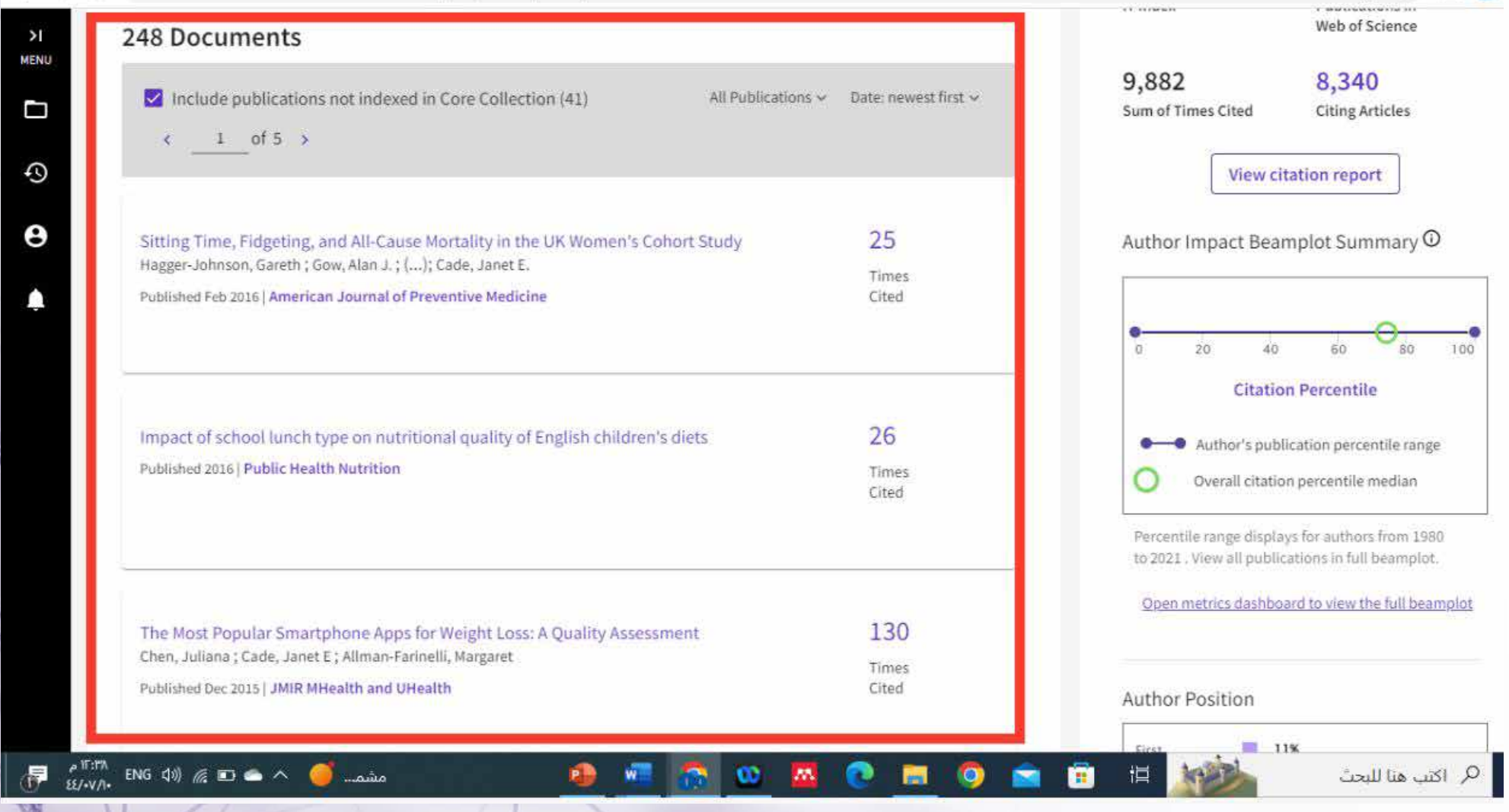

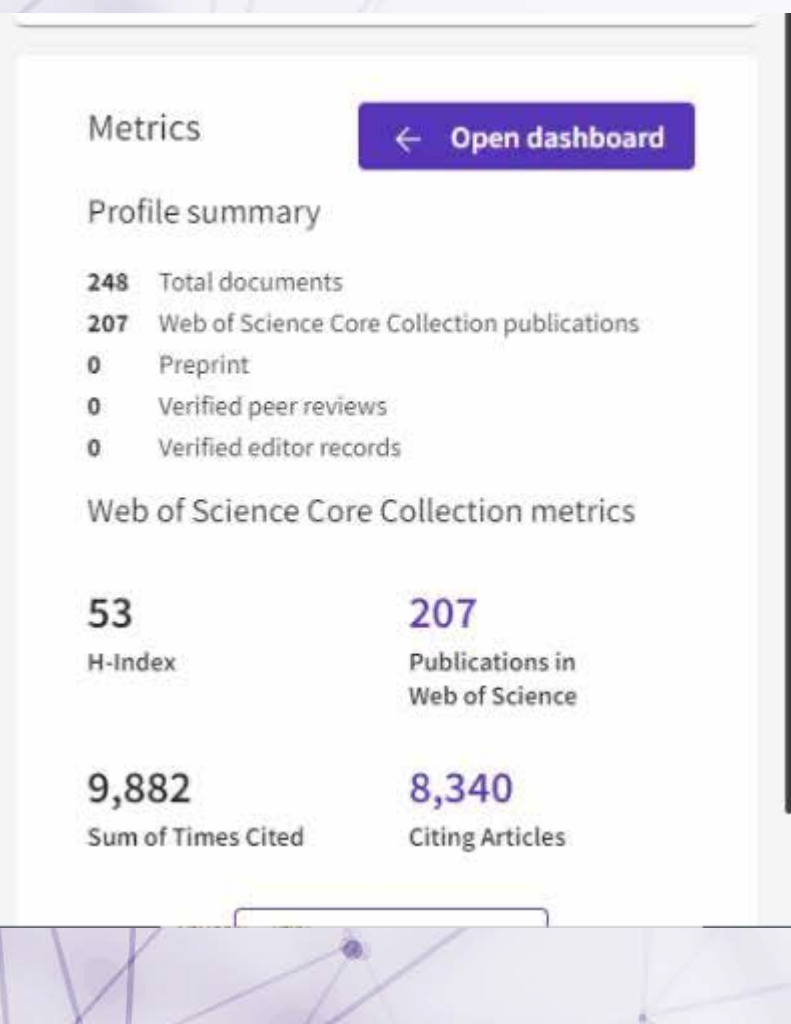

**يحتوي الجزء الثالث المتعلق بإحصاءات الأبحاث على (مجمل الأبحاث في جميع قواعد البيانات, مجمل الأبحاث في قاعدة بيانات المقبولة الأبحاث,web of science للنشر, الأبحاث التي تم تحكيمها لباحثين آخرين, السجلات التي تم التحقق منها كمحرر, مؤشر الاستشهاد للباحث, عدد مرات الاستشهاد, عدد المقالات التي استشهدت بأبحاثك** 

# **لتفاصيل أكثر عن الاقتباسات البحثية لأبحاثك اضغط على dashboard Open**

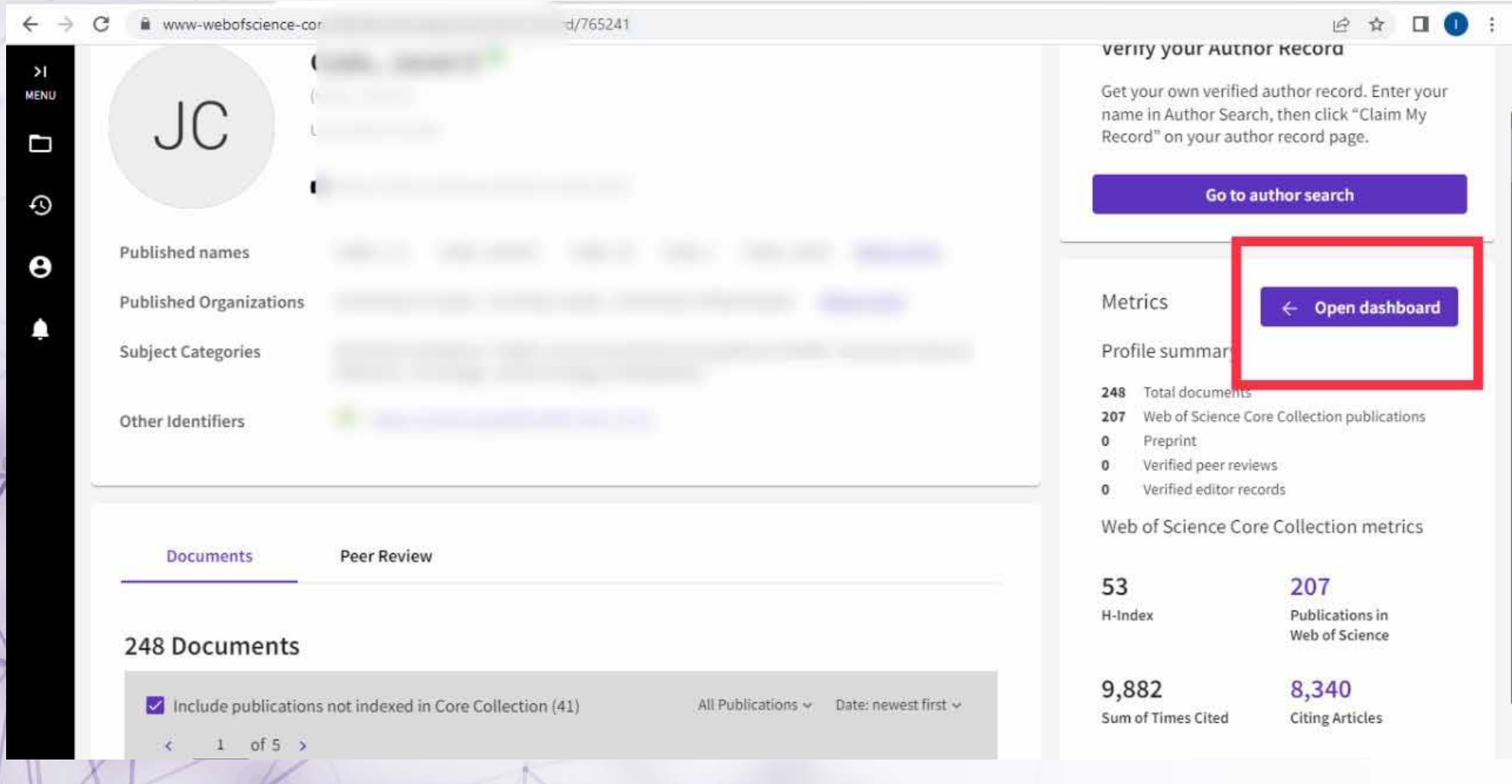

**عمادة البحث العلمي**

## سيظهر معدل الاستشهادات السنوية لأبحاثك

#### $\times$  Close full metrics dashboard

#### **Metrics Dashboard**

a)

#### Web of Science Core Collection metrics

Citation counts are from Web of Science Core Collection.

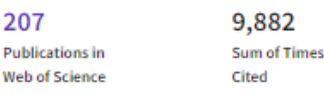

#### **Times Cited and Publications Over Time**

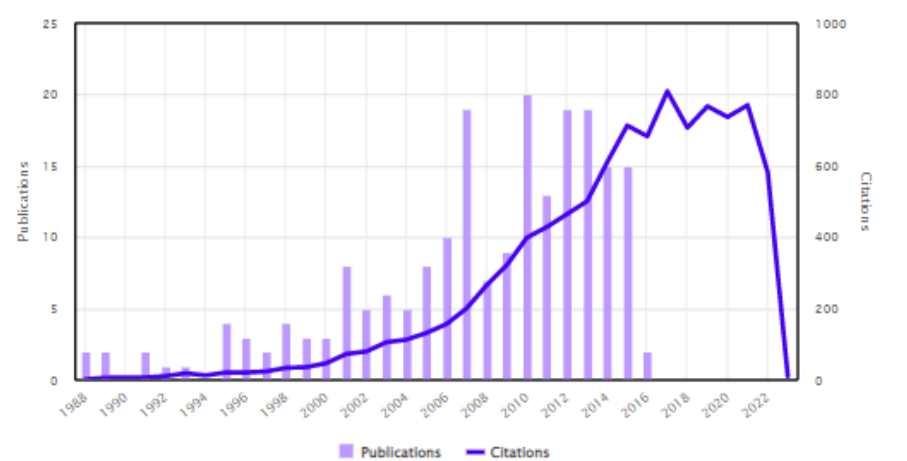

53 H-Index

#### **Author Impact Beamplot**

Range: Recent 10 Years

 $\pm$  Open Filters  $\rightarrow$ 

## **لتفاصيل أكثر عن التأثير البحثي للباحث في مجال تخصصه حيث يمكن تحديد الفترة بالضغط على Range**

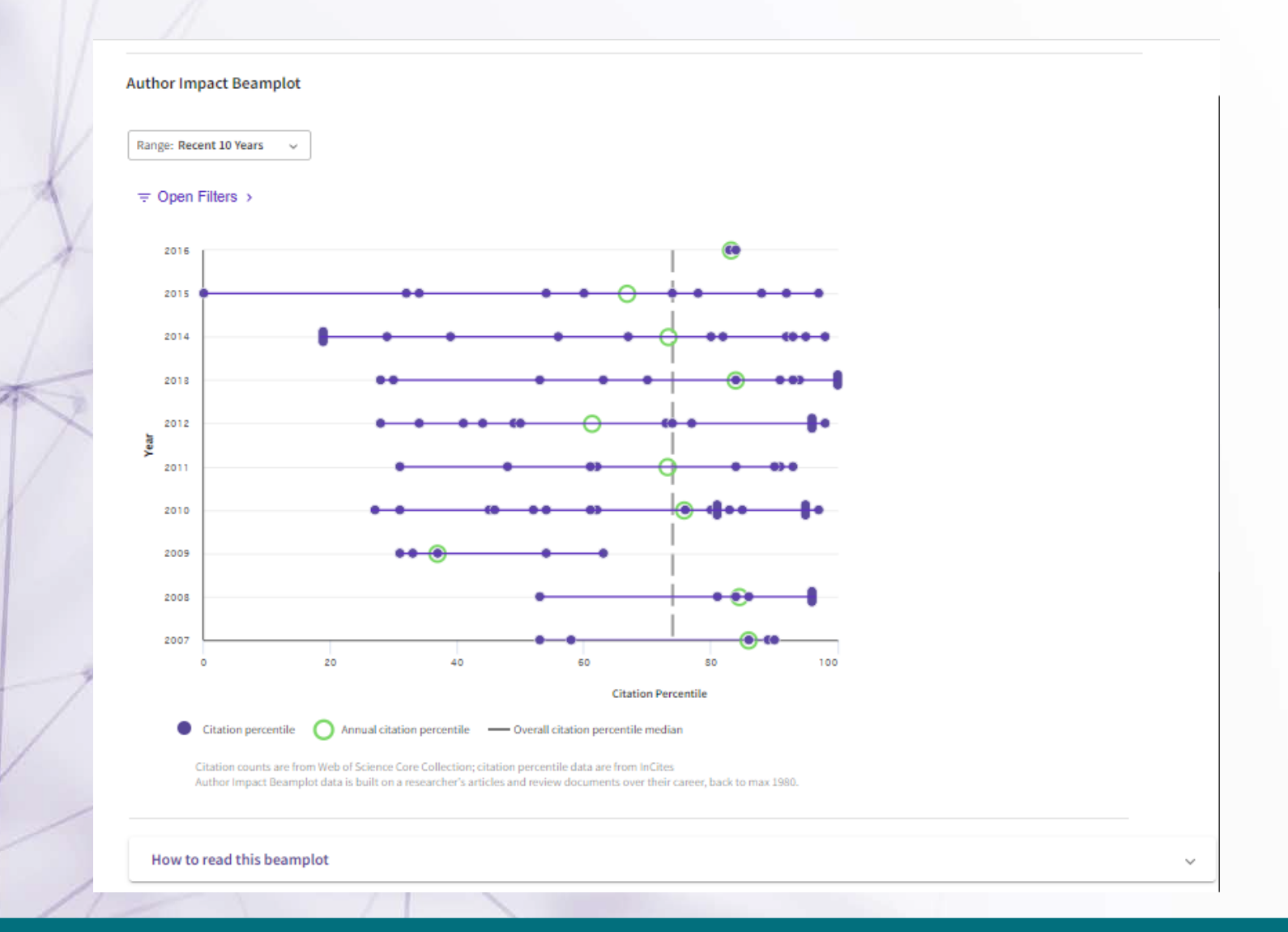

### **يمكن اختيار اكثر المنشورات استشهاداً سواء مراجعة أدبية أو مقالة أصيلة وكذلك بالامكان تحديد اكثر الابحاث استشهاداً ً بناء على ترتيب اسم الباحث في المقال**

12 ☆ 口● :

www-webofscience-com.sdl.idm.oclc.org/wos/author/record/765241

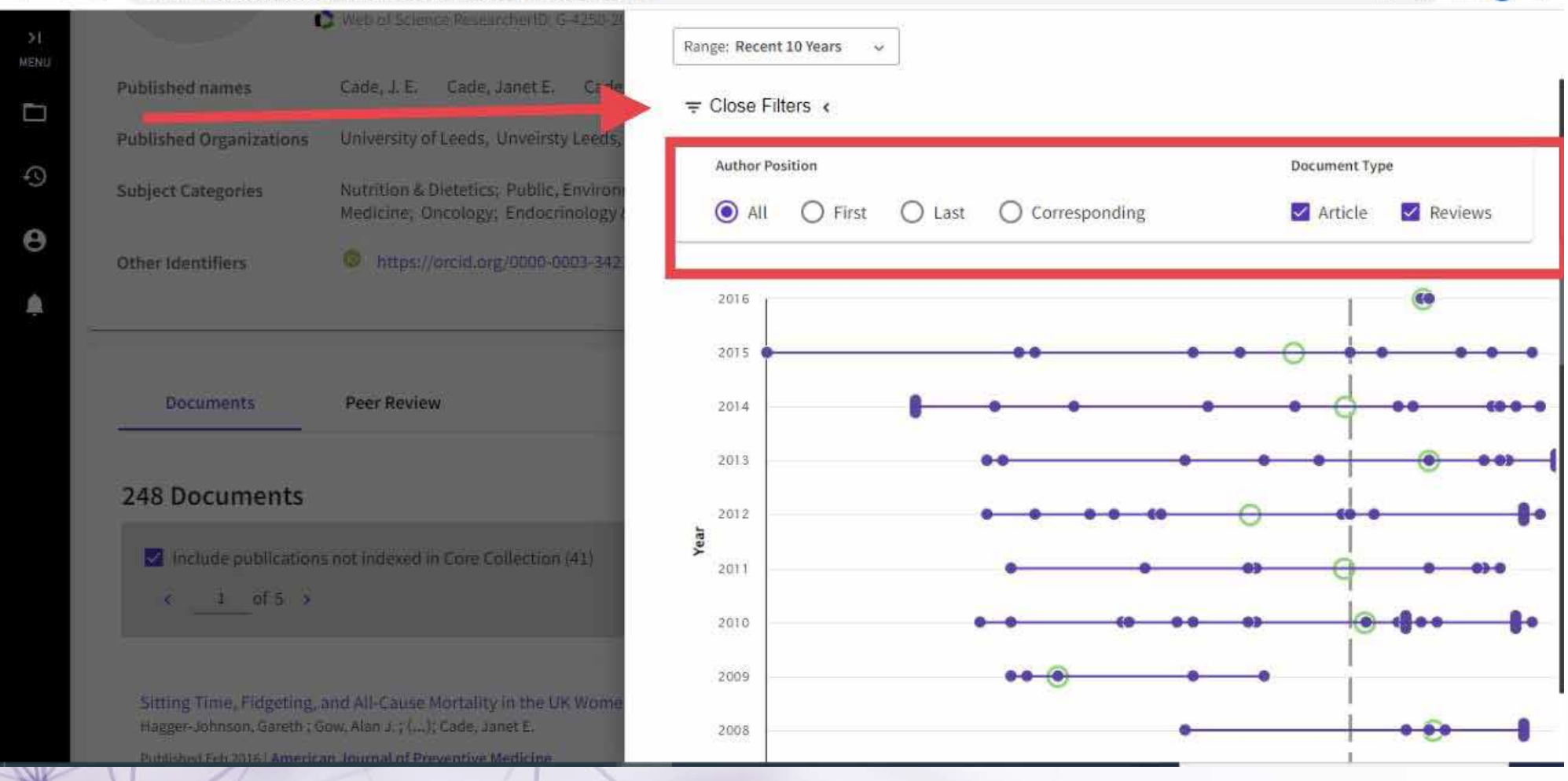

## هنا توضح الخريطة التوزيع الجغرافي للباحثين الذين استشهدوا بأبحاثك

#### **Geographic Citation Map**

The citation map shows the distribution of the researcher's citations across the globe:

- . For each article in the Web of Science Core Collection that cited the researcher's work, a city with a contributing author's institution represents a data point
- A publication may appear under multiple locations if the contributing authors are affiliated with different institutions
- . The number of data points on the map may be higher than the sum of times cited in the Web of Science Core Collection

Blue circles can be clicked to zoom in and see more precise locations, red pins can be clicked to see the details of papers citing the researcher's work from a particular city.

The citation map may take a while to load if there are more than 1,000 citations.

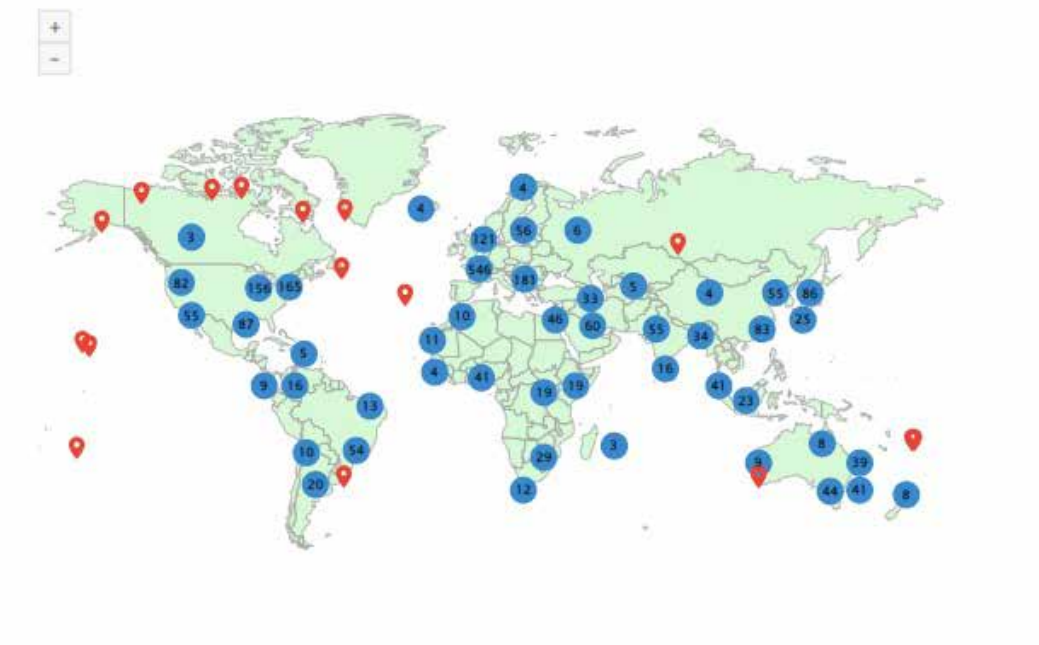

# **لاضافة او حذف مقالات علمية على الملف الشخصي من خلال الضغط على Manage**

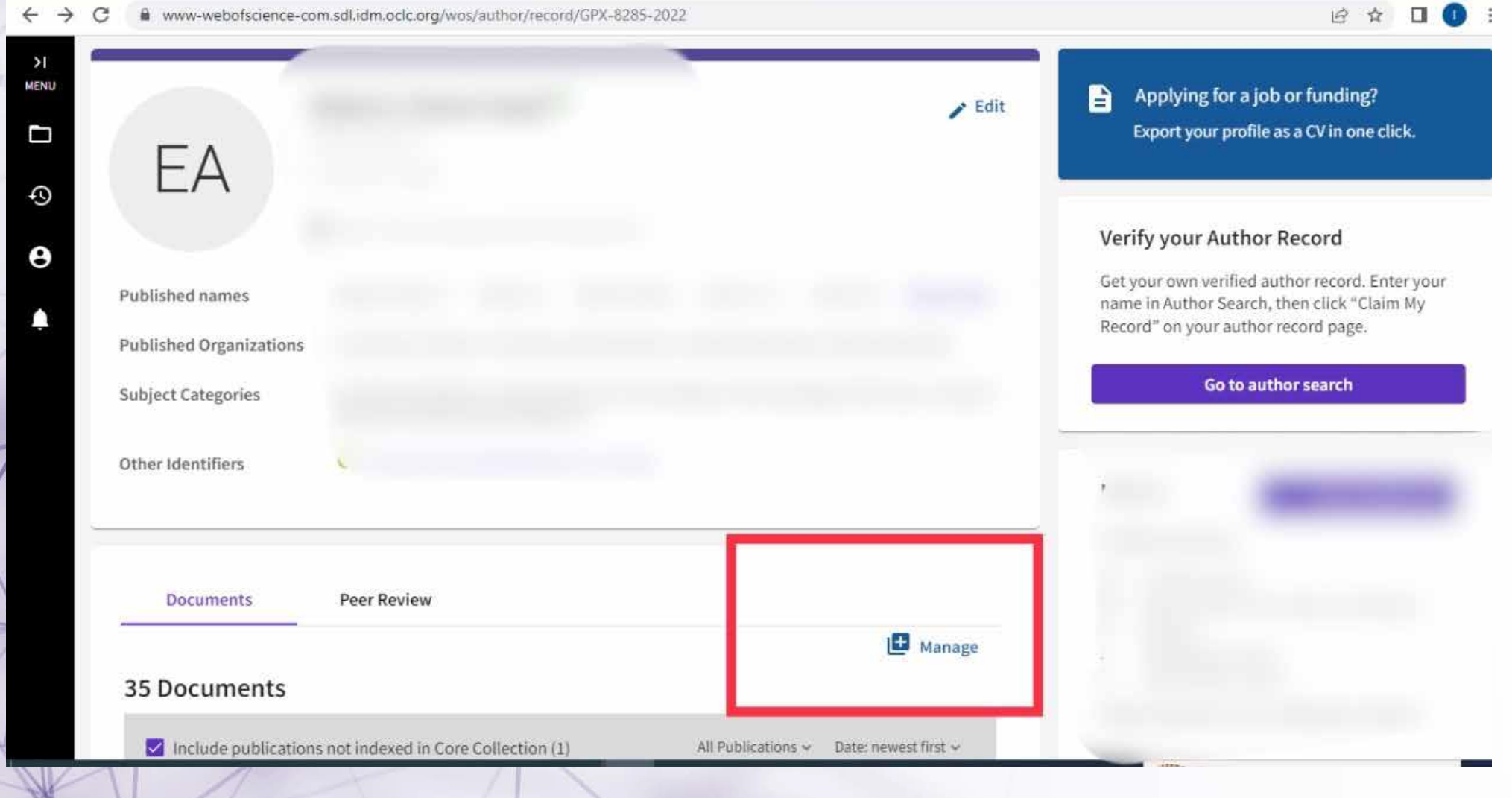

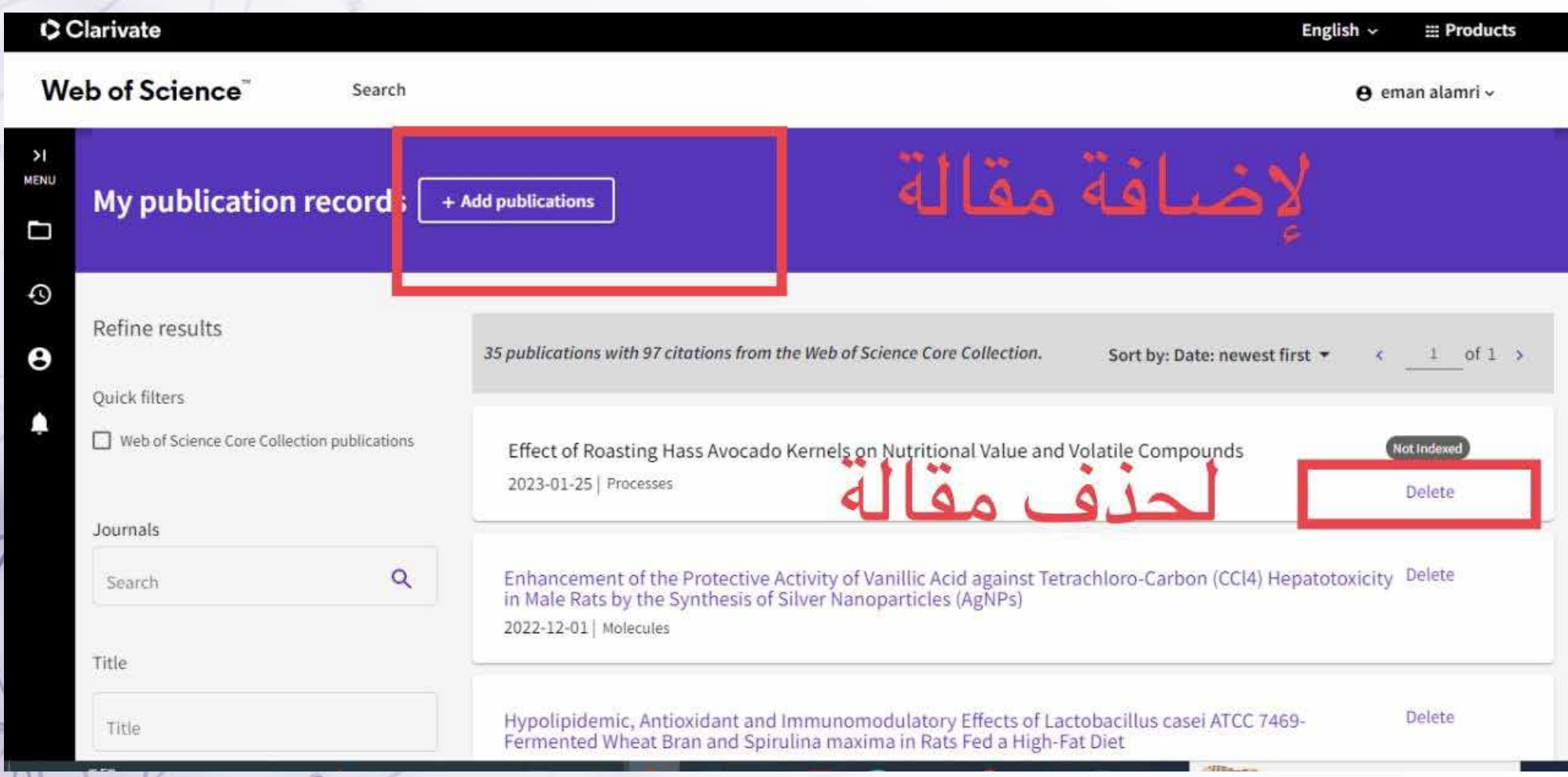

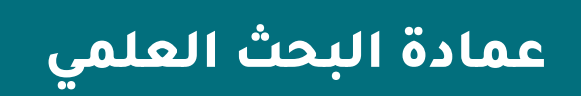